# *615TCF/615TCS*  使用手冊

## *Socket 370* 奔騰處理器主機板

編號: *G03-615CFR1C*

發佈日期 **2001** 年 **7** 月

∗ **Pentium MMX** Intel

 $\ast$ 

 $\ddot{\cdot}$ 

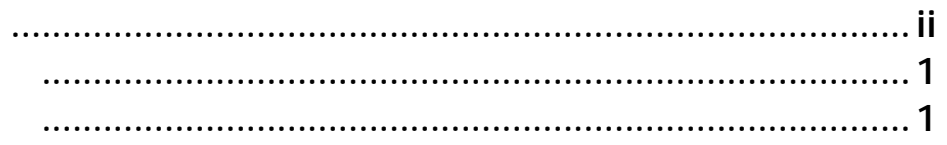

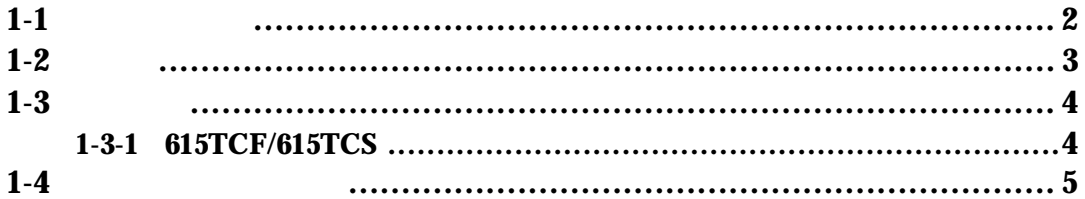

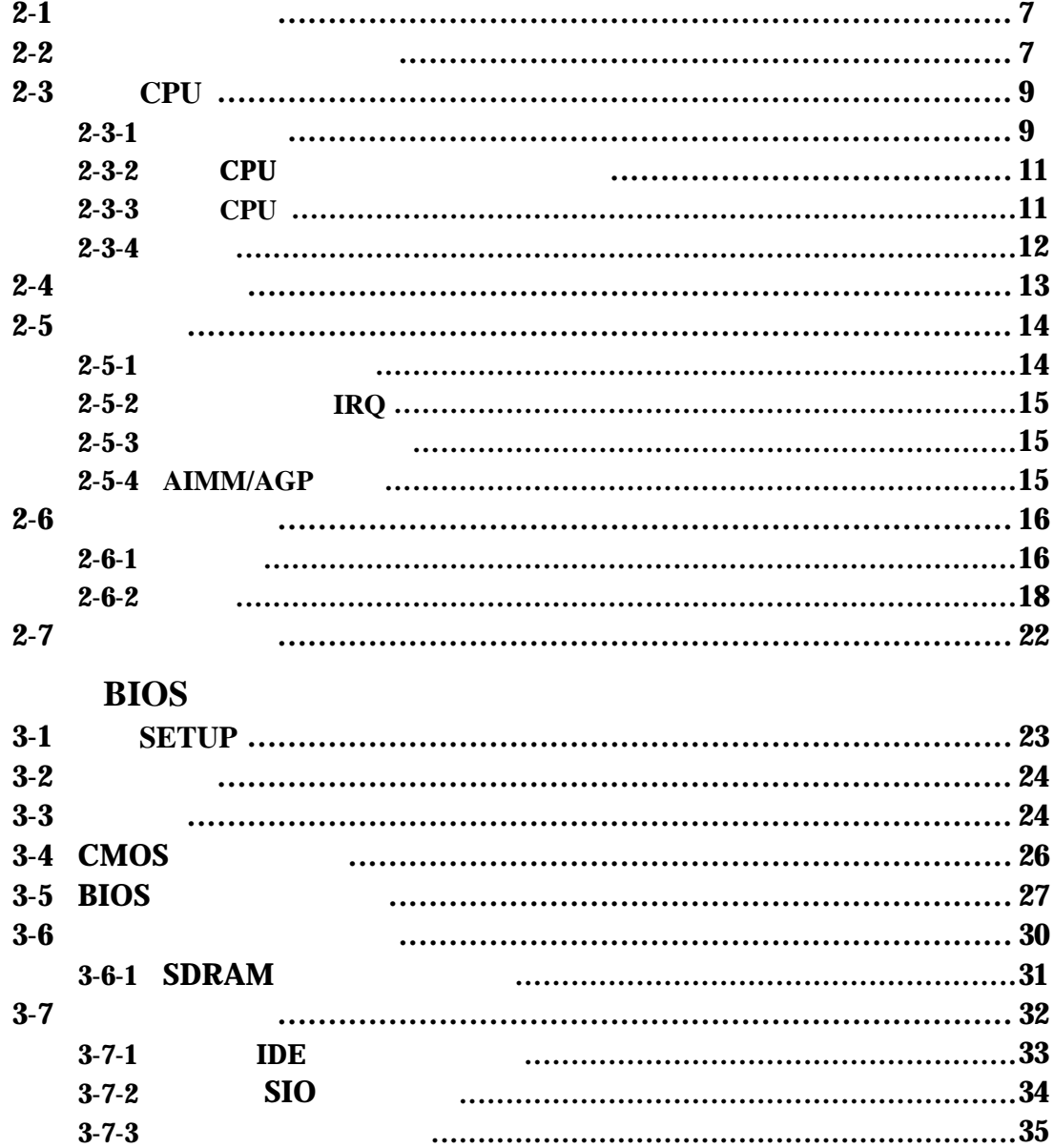

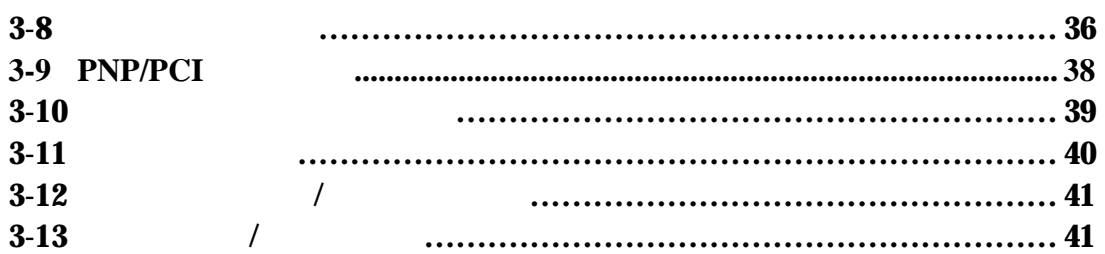

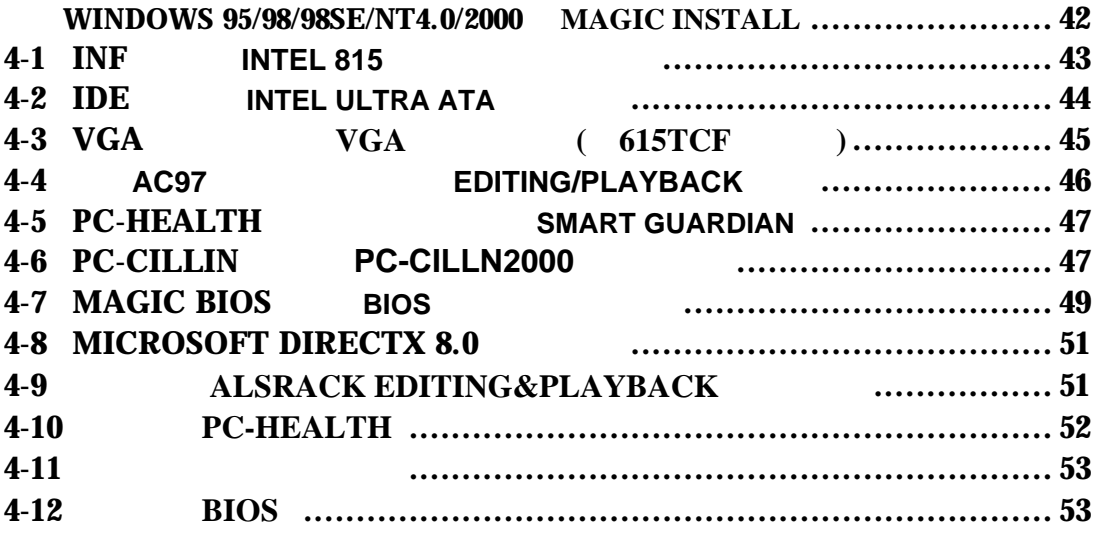

## 使用者需知

## 手冊版本資訊

版本 版本記錄 日期

1.0 第一版 2001 7

## 項目表

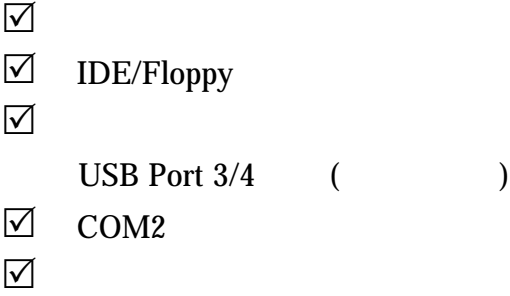

## **Intel** 中央處理器的散熱解決方案 **–** 風扇

 $(CPU)$ 

 $Intel$ 

a a set of the late of the late of the late of the late  $\sim$  Intel  $\sim$ 

Intel Pentium® !!! http://developer.intel.com/design/Pentiumiii/components/index.htm

有關 Intel® Celeron™ 處理器之散熱片及風扇銷售廠商,請至以下網址:

http://developer.intel.com/design/celeron/components/index.htm

## 第一章

## **615TCF/615TCS** 主機板簡介

## **1-1** 主機板特性

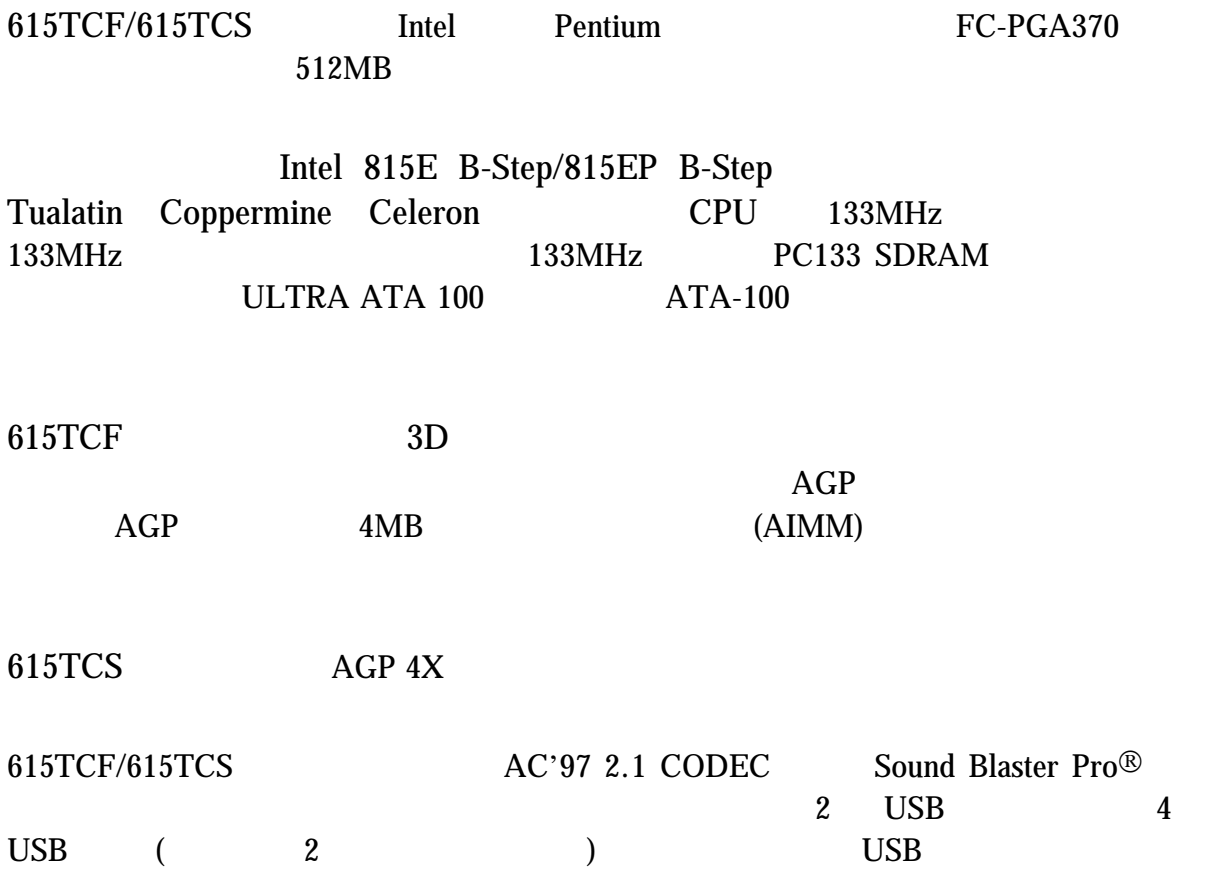

## **1-2** 規格

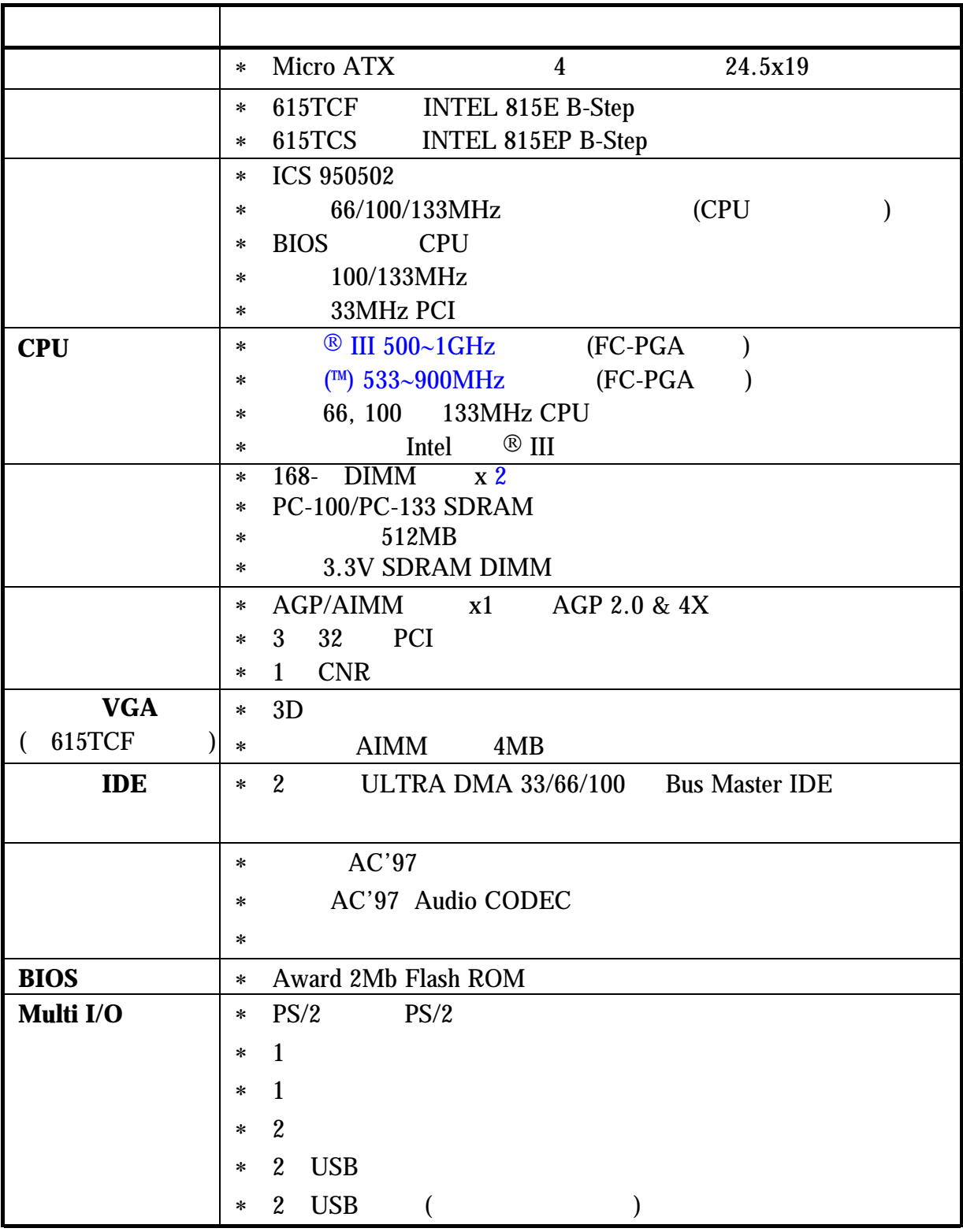

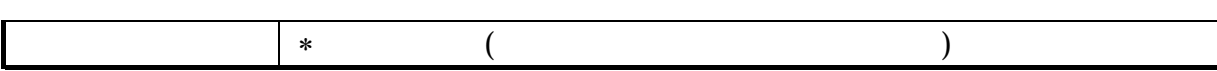

## **1-3** 性能表

### **1-3-1 615TCF/615TCS**

**CPU:** Intel PIII<sup>®</sup> 866MHz FC-PGA/Tualatin 933MHz FC-PGA2 package 記憶體**:** 128M SDRAM x2 (Hyundai GM 72V66841ET75)

- **VGA** : Geforce 256 (1024x768 Hi-color) Driver V3.68
	- 硬式磁碟機**:** IBM DTLA-305040 (ATA 100)
- **BIOS:** Award Optimal default
	- 操作系統**:** Win 98SE

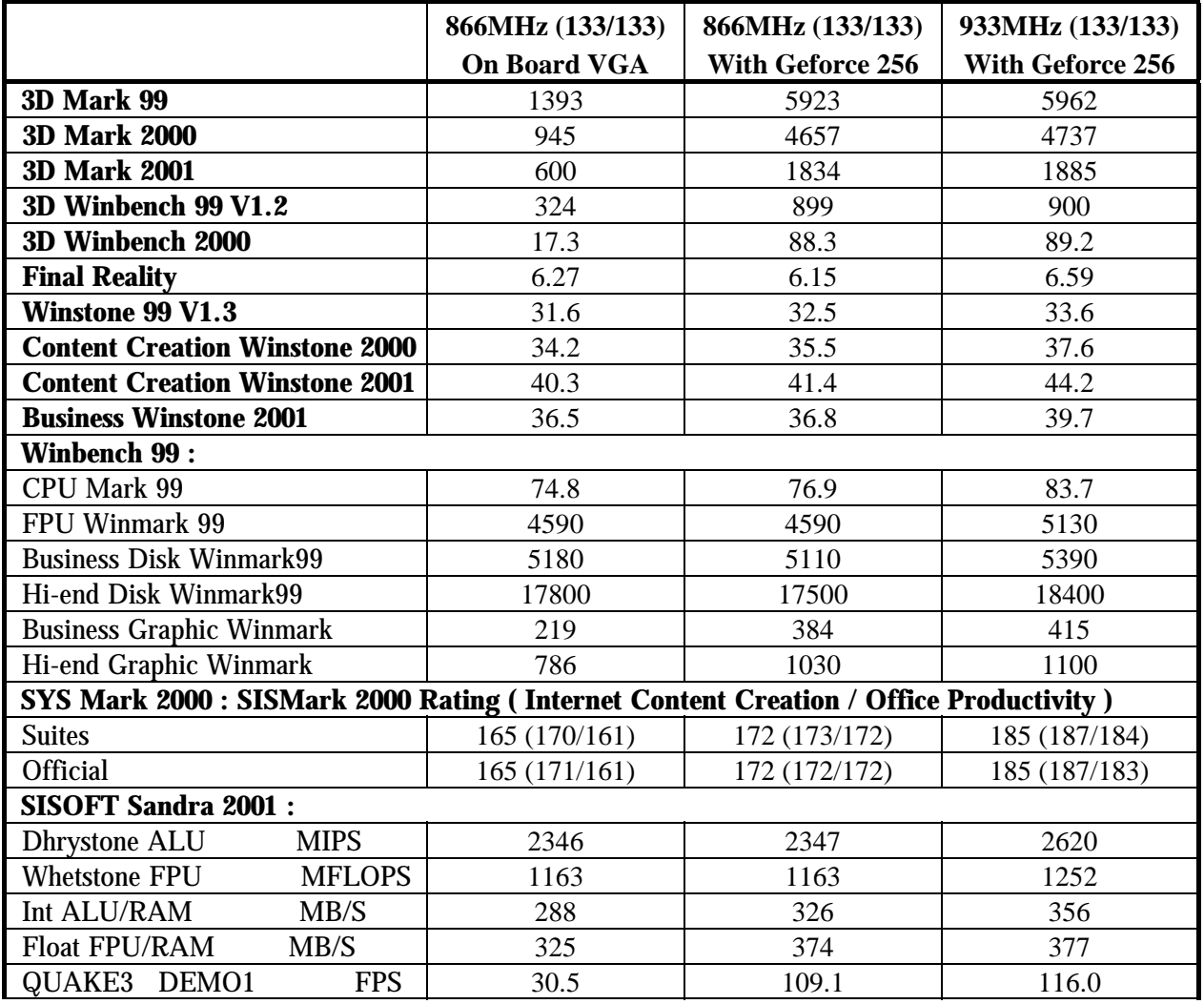

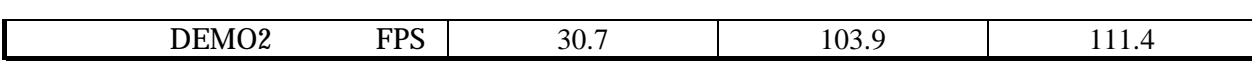

## **1-4** 設計圖及跳線設定

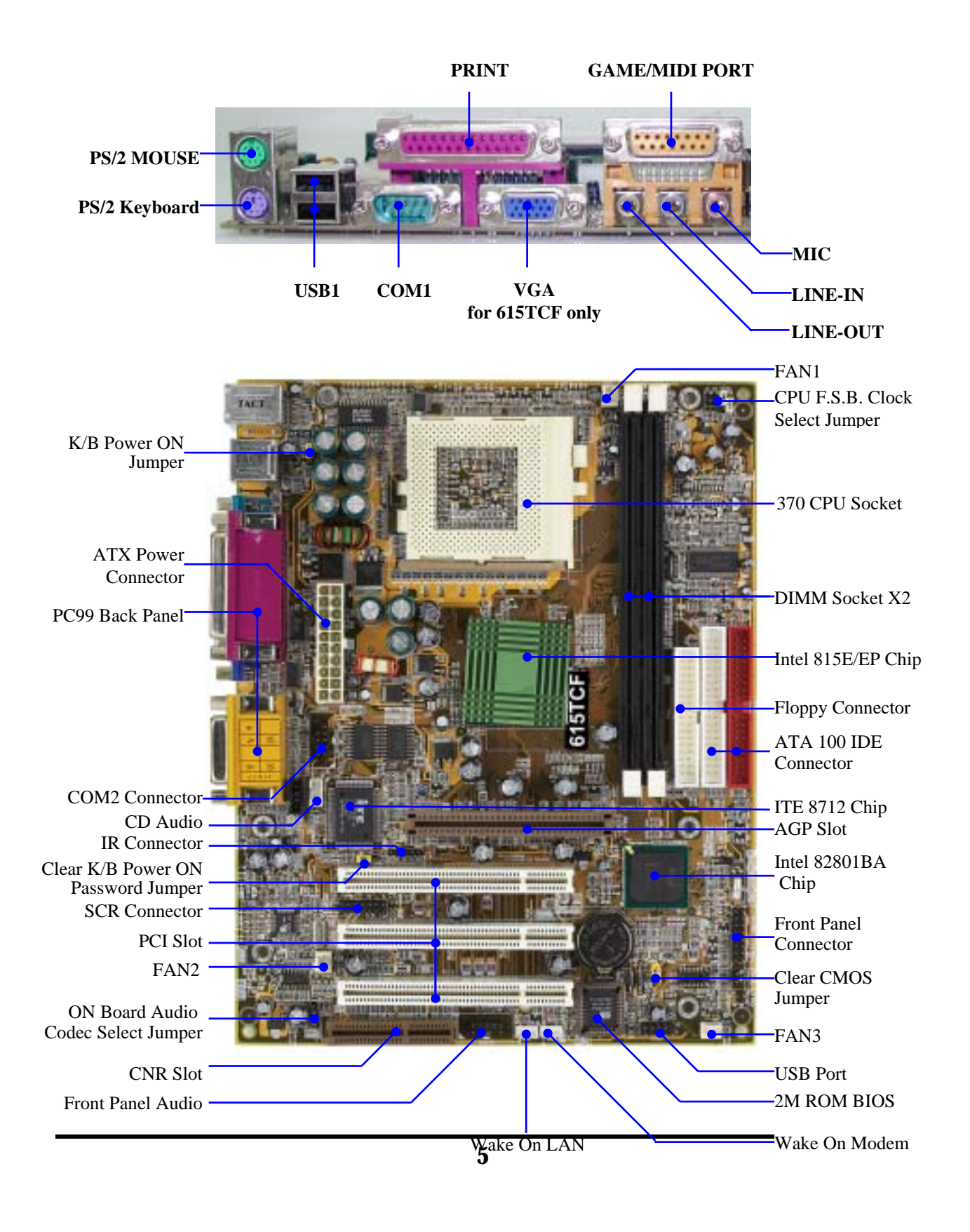

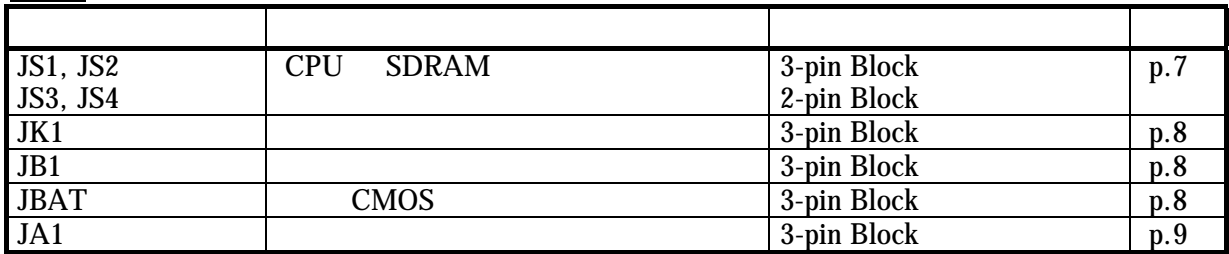

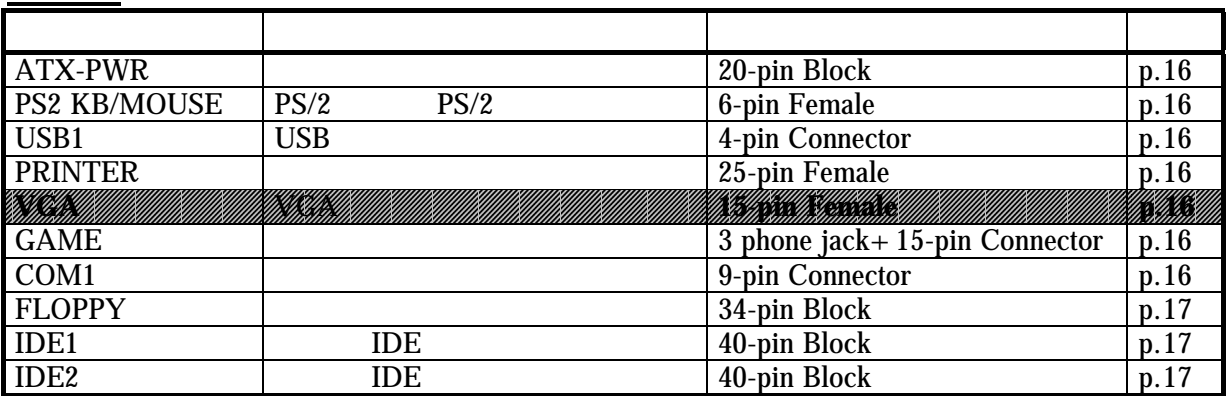

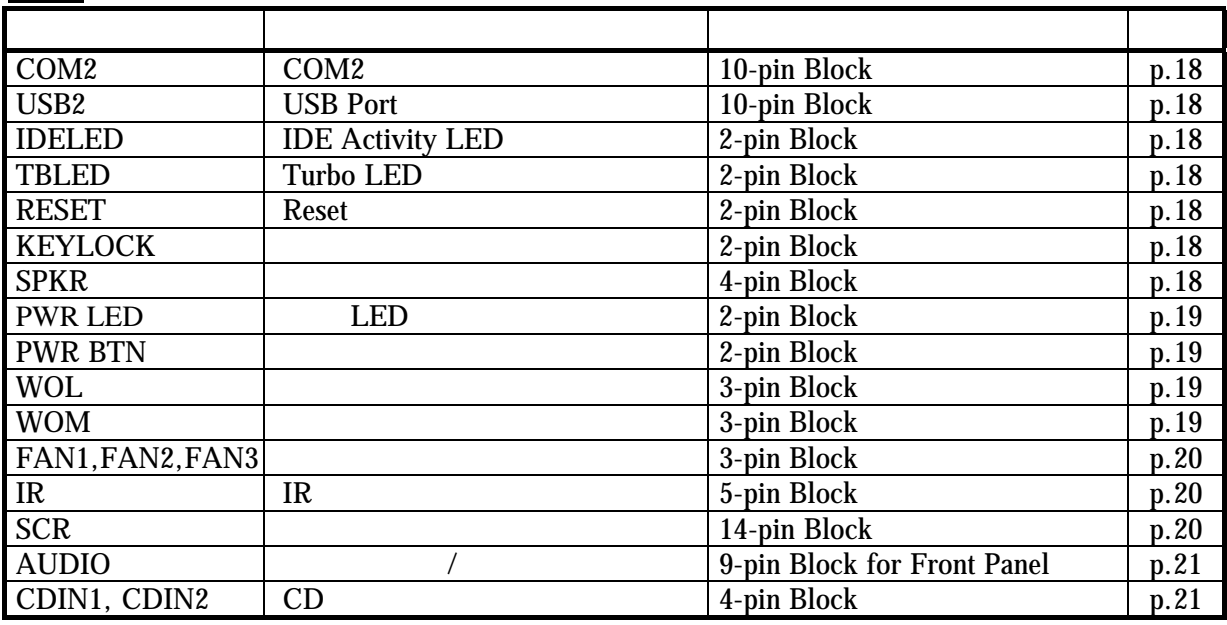

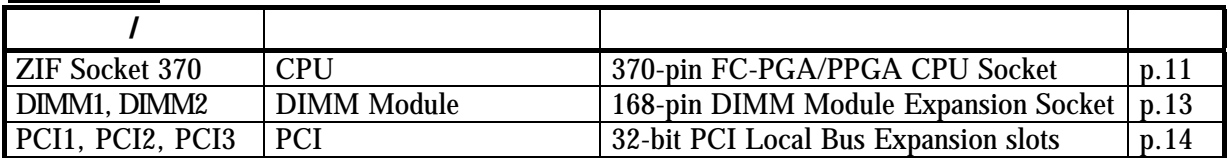

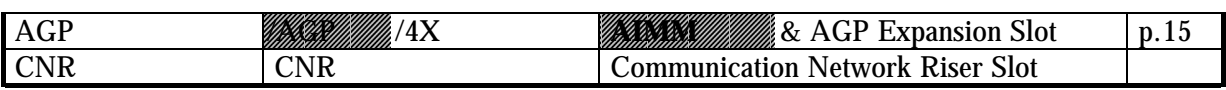

,,,,,,,,, /////////  $615 \text{TCF}$ 

第二章

## 硬體安裝

٠ n

## **2-1** 硬體安裝步驟

1. 檢查主機板設定 2. CPU 3. 安裝記憶體 4. 安裝擴充卡  $5.$ 6. BIOS  $7.$ 

## **2-2** 檢查主機板的跳線設置

#### 1. CPU SDRAM **(3-pin): JS1, JS2, JS3, JS4** CPU SDRAM JS1, JS2, JS3 & JS4

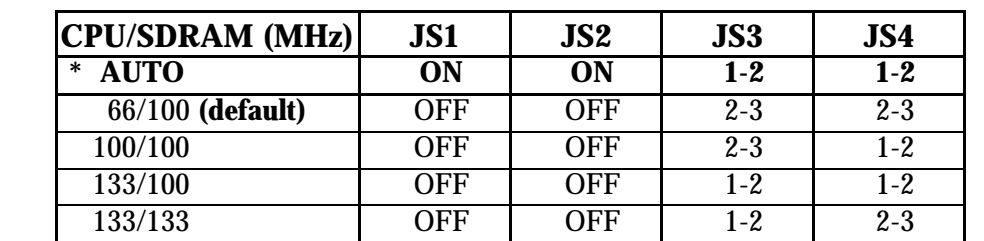

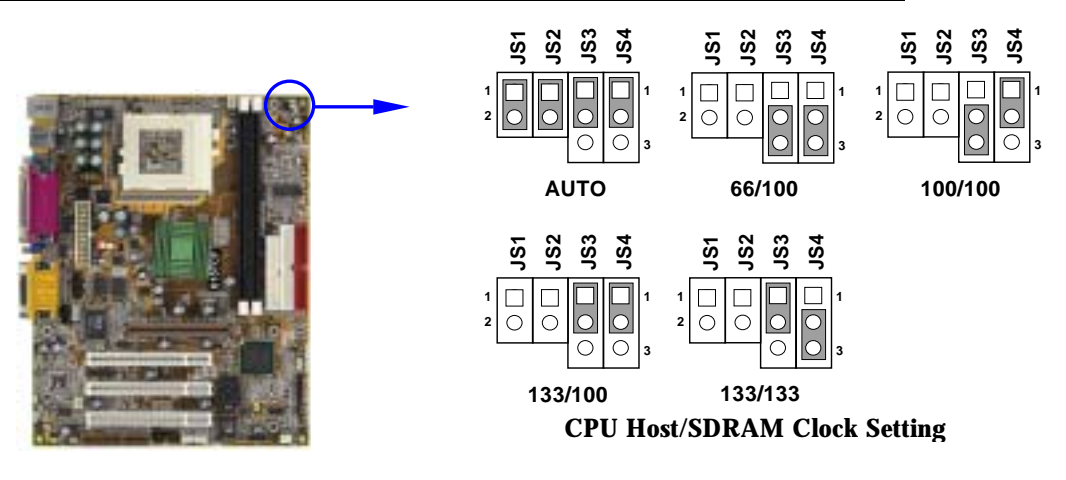

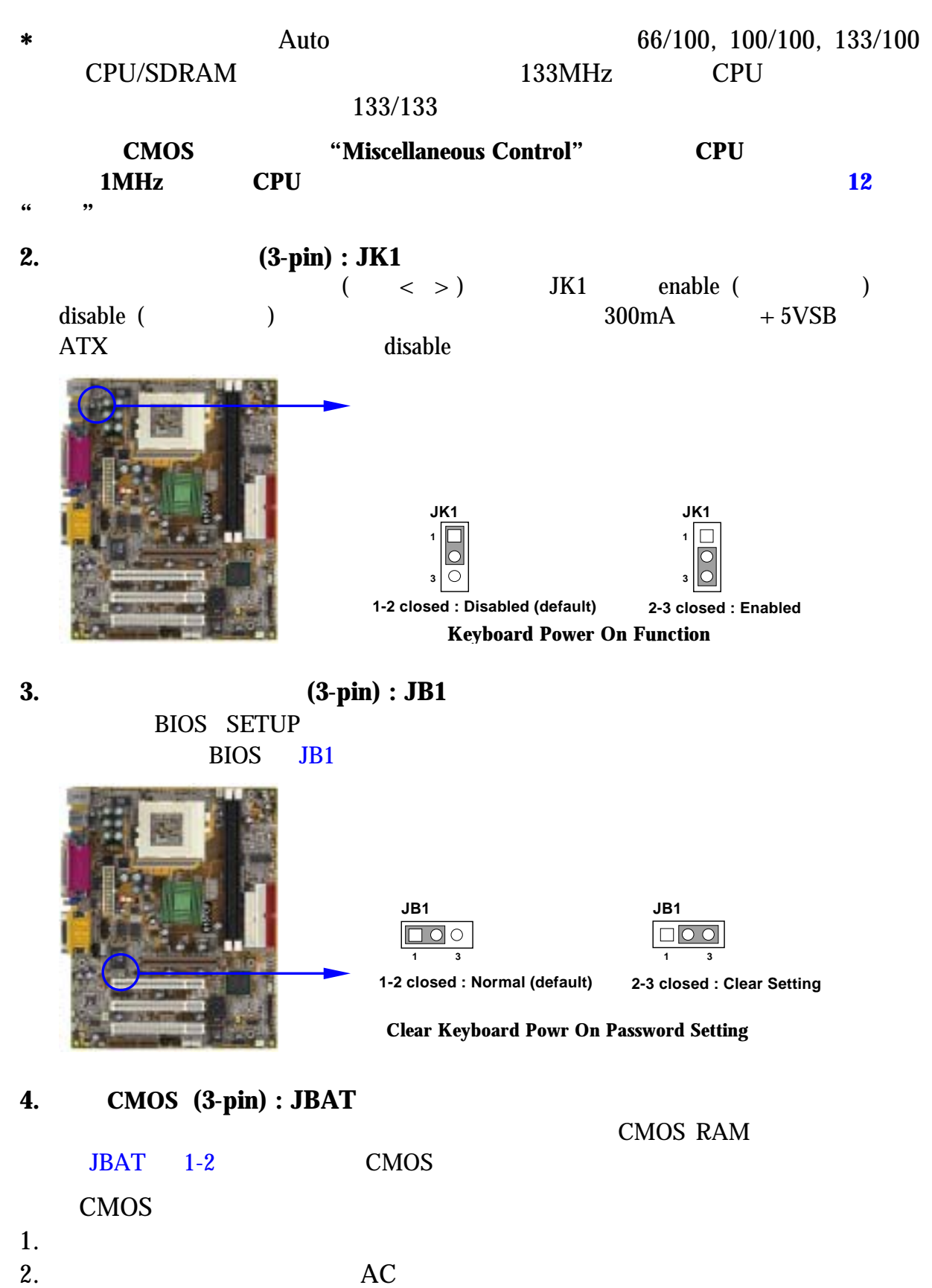

3. **JBAT** 1-2 2-3

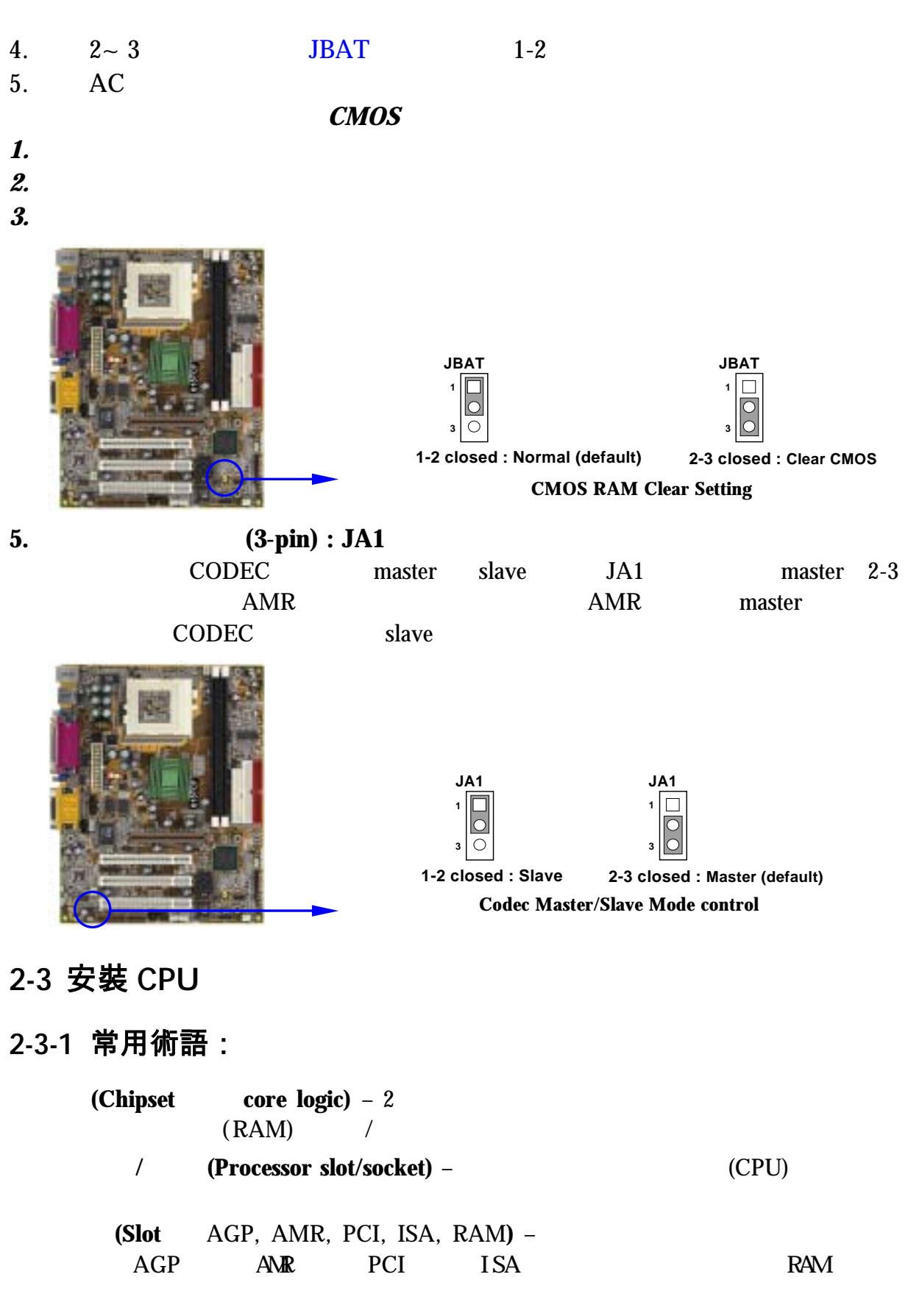

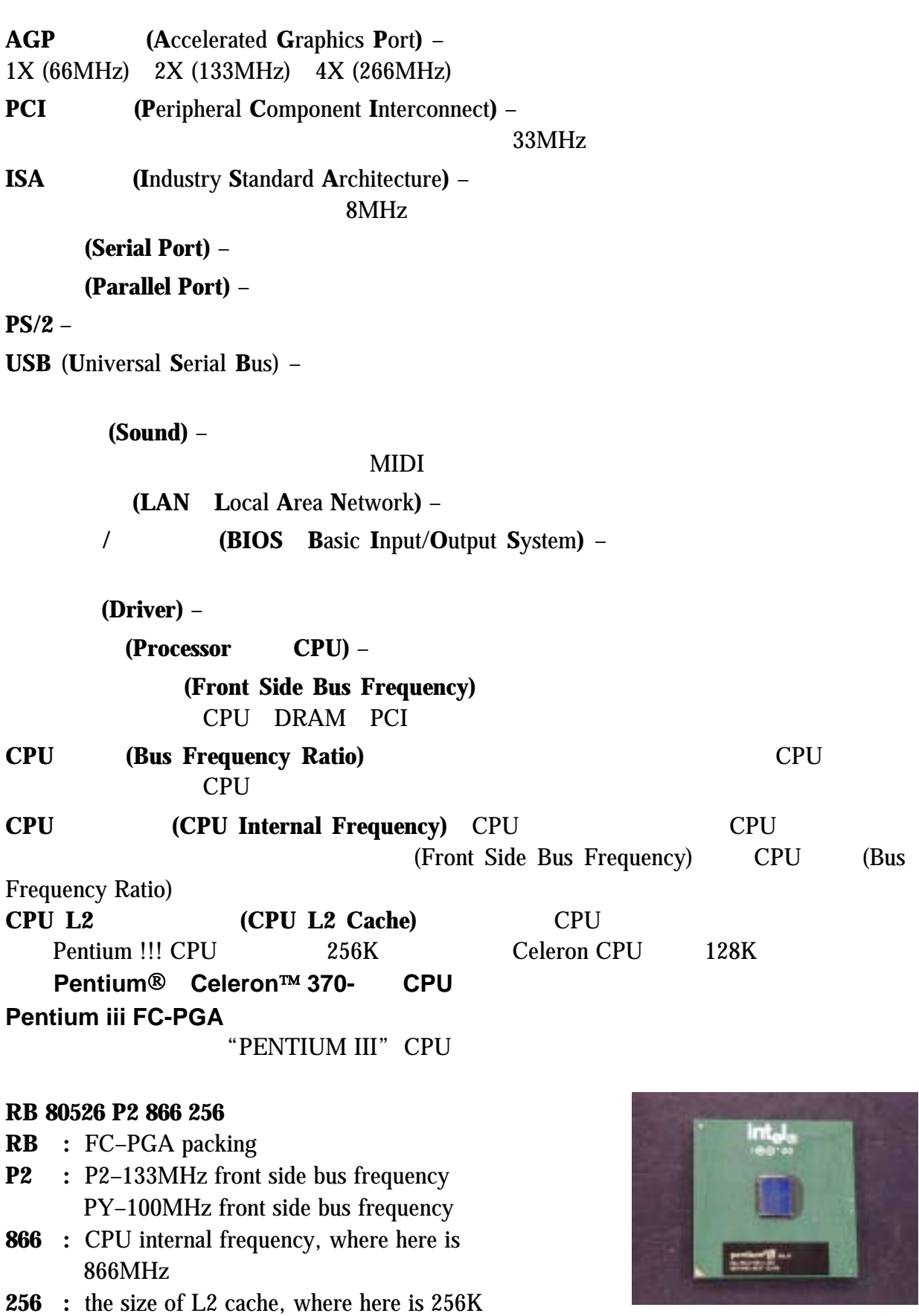

#### **Celeron FC–PGA**

"Celeron" CPU

#### **566/128/66/1.5V**

- **566 :** CPU internal frequency, where here is 566MHz
- 128 : the size of L2 cache, where here is 128K
- **66 :** front side bus frequency, where here is 66MHz
- **1.5V :** the voltage for the CPU

#### **2-3-2** 設定 **CPU** 匯流排以及記憶體的時脈

JS1 JS2 JS3 JS4 SDRAM

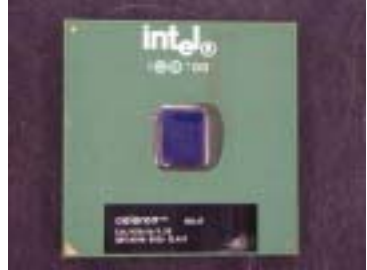

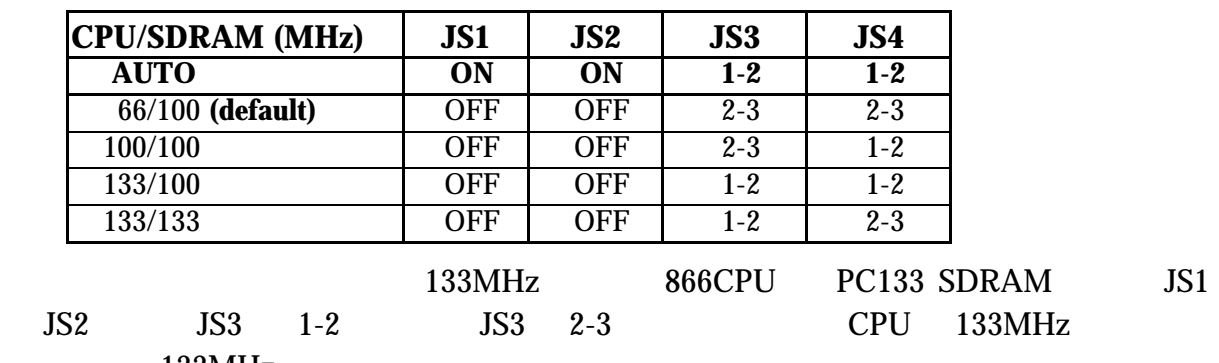

133MHz

有經驗且要超頻的使用者請參考 *2-3-4* 超頻部分的內容

### **2-3-3** 安裝 **CPU**

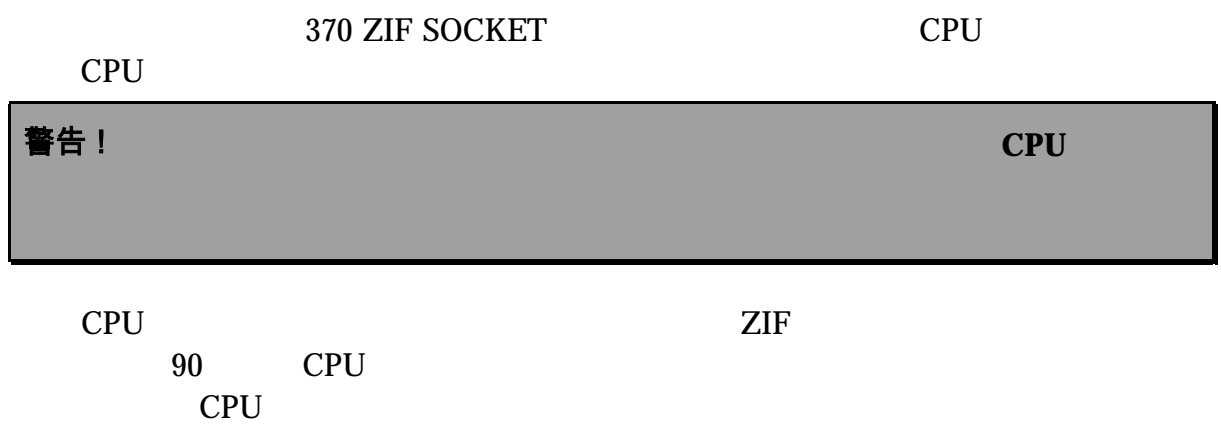

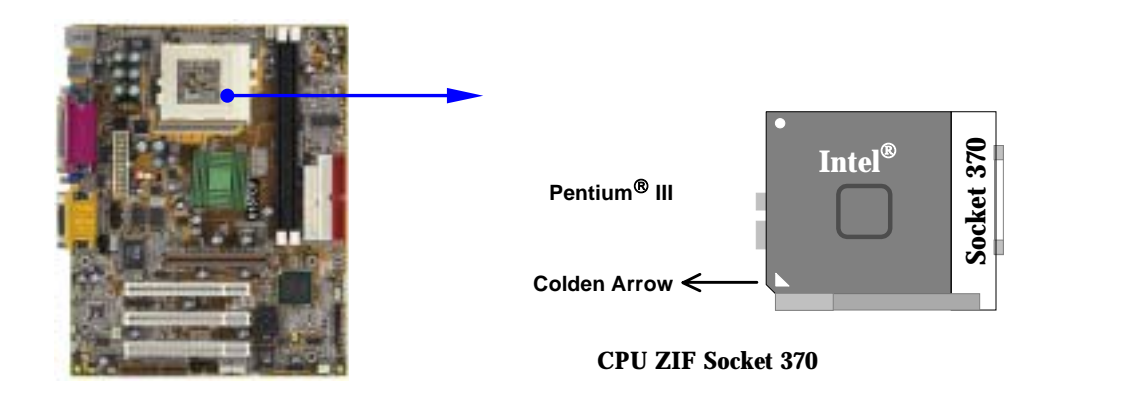

當你將CPU插入ZIF插槽時,不要使用太大的力量,插入後只要輕輕把拉桿沿正確方向

#### **2-3-4** 超頻

**IS1 JS2 JS3 JS4 BIOS CMOS SETUP UTILITY** 

頻。進入 CMOS SETUP UTILITY 之後再選擇 "Miscellaneous Control" 則你將看到如

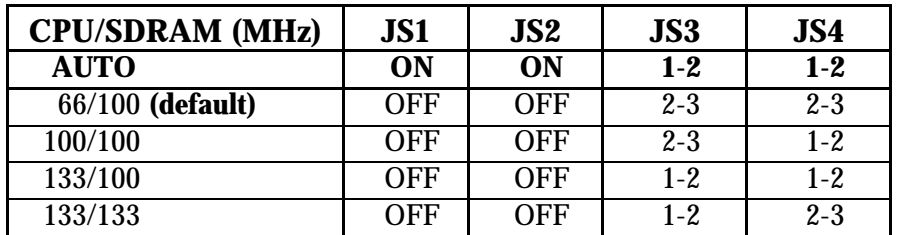

**CMOS Setup Utility – Copyright(C) 1984-2000 Award Software Miscellaneous Control** 

警告 ! 本部分內容僅供有經驗的主機板安裝者參考。超頻將導致系統喪失

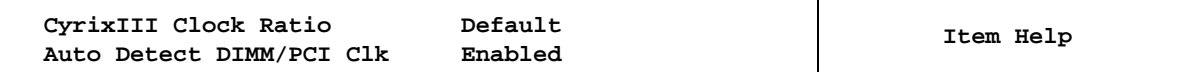

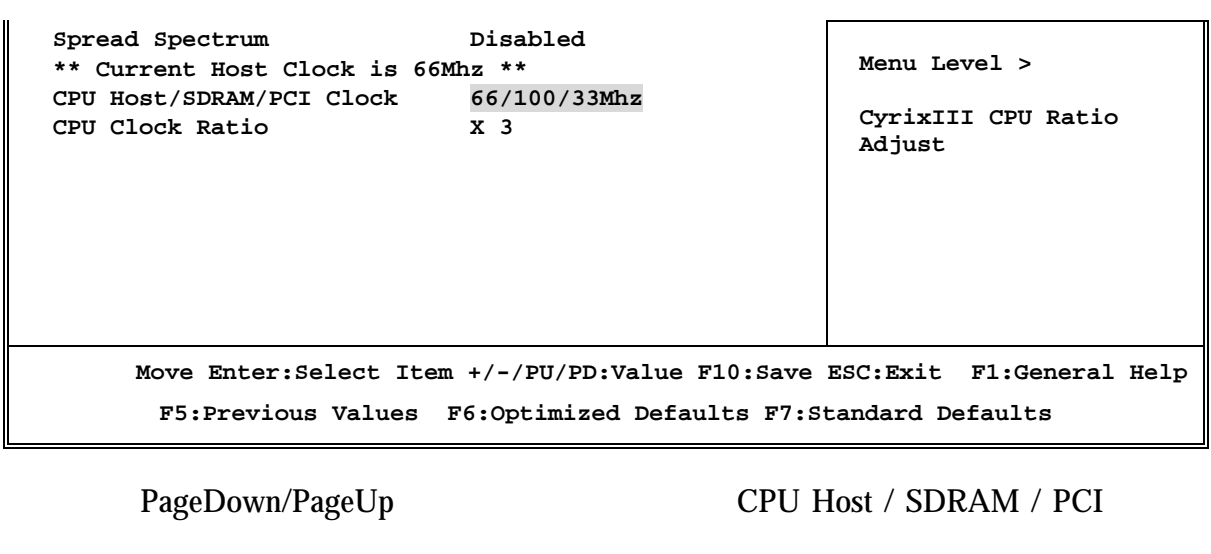

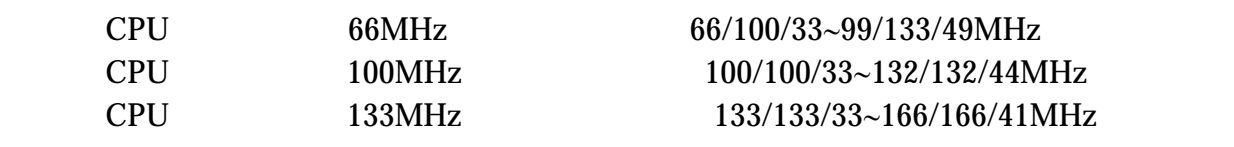

注意! 雖然我們的工程師曾經進行幾小時的超頻試驗,但我們不建議使用

## **2-4** 安裝記憶體

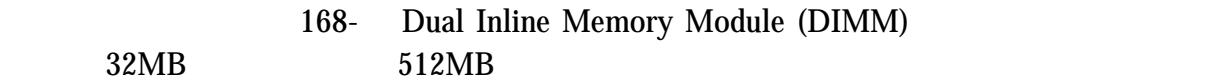

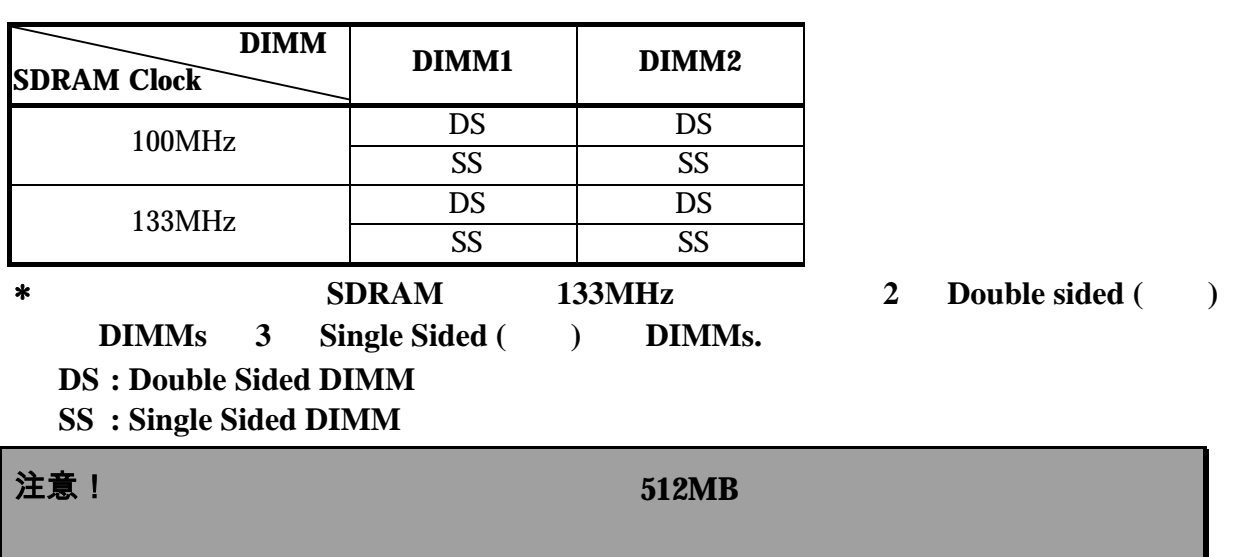

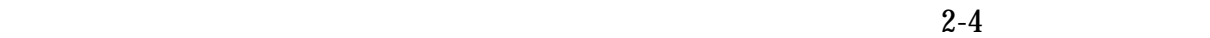

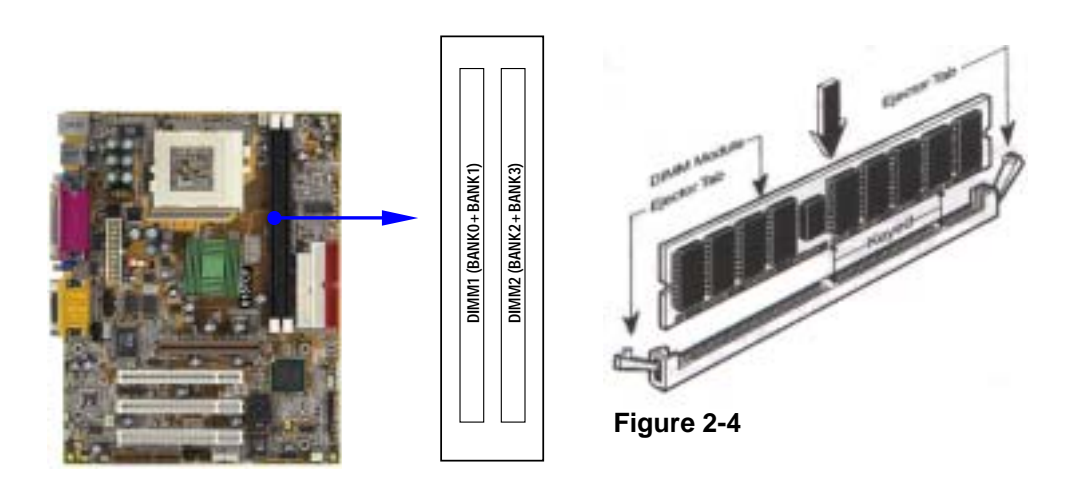

注意! 當你將**DIMM**記憶體完全插入**DIMM**插槽時,請將兩端的白色護耳緊緊

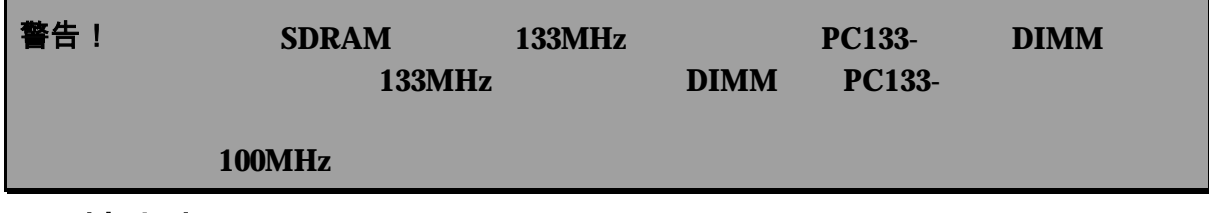

## **2-5** 擴充卡

警告! 當添加、移除擴充卡,或其他系統組件時務必請關掉電源,以避免

### **2-5-1** 擴充卡安裝程序

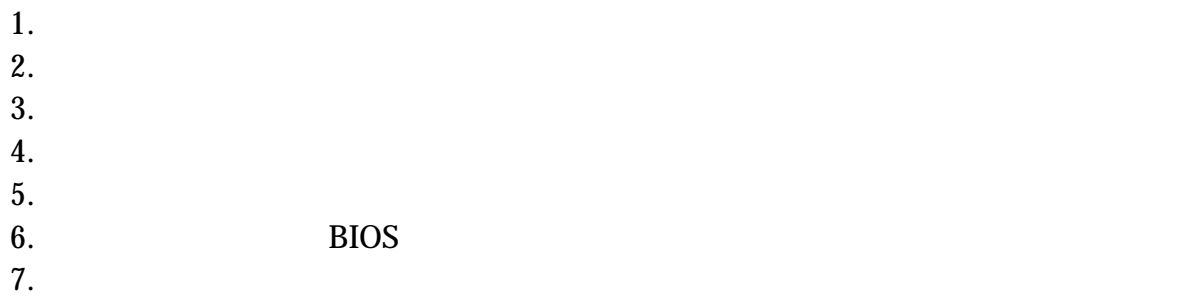

## **2-5-2** 設定擴充卡的 **IRQ**

 $\text{IRQ}$  and  $\text{IRQ}$ 

Ξ

```
16 IRQ
```
**IRQ** 的基本中斷分配表

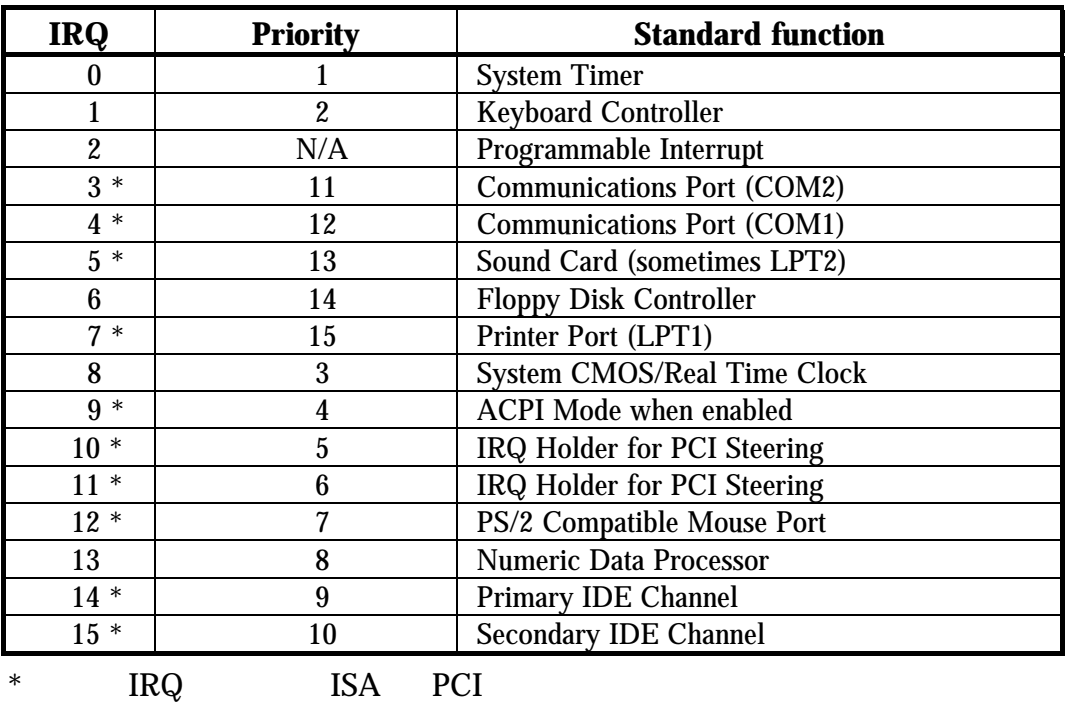

## **2-5-3** 主機板的中斷列表

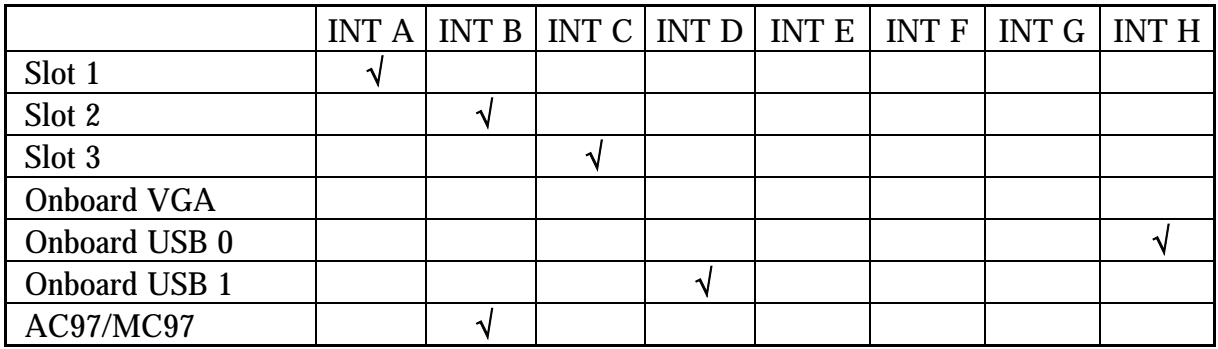

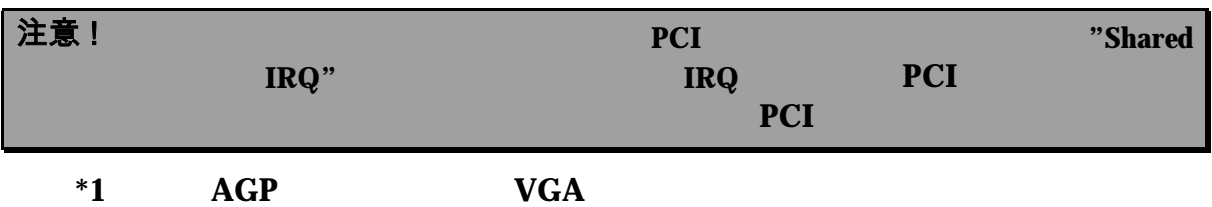

#### **2-5-4 AIMM/AGP Slot**

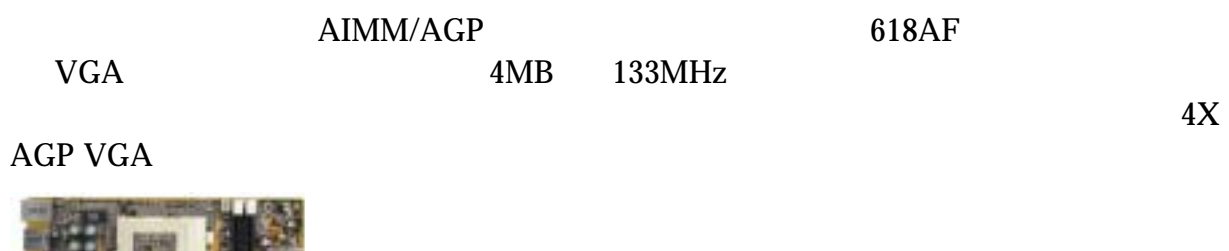

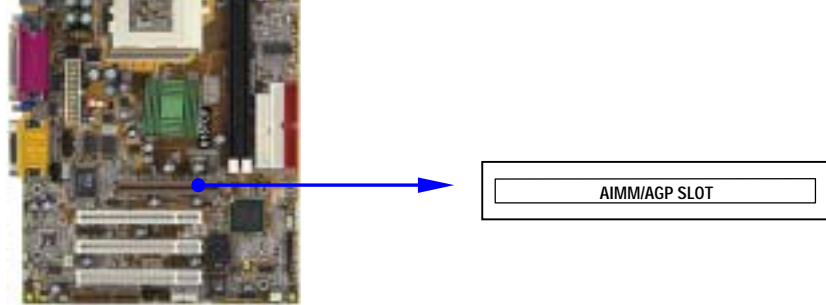

## **2-6** 連接埠,接頭

- **2-6-1** 連接埠 **(Connectors)**
- **(1)** 電源介面 **(20-pin block) : ATX-PWR**   $ATX$  and  $20$ -pin and  $ATX$ 2-pin

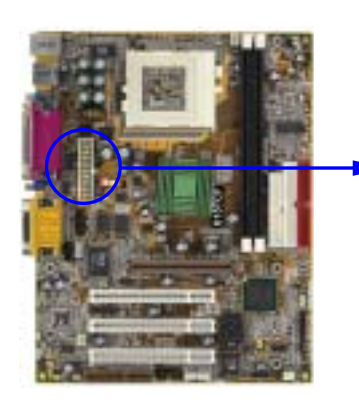

 **(2) PS/2** 滑鼠及 **PS/2** 鍵盤介面 **: PS2 KB/MOUSE** 

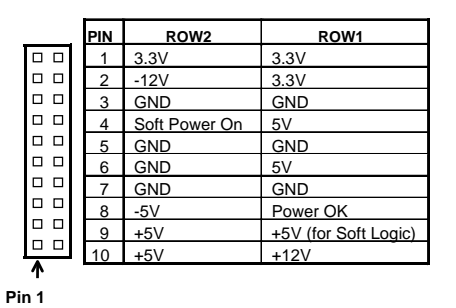

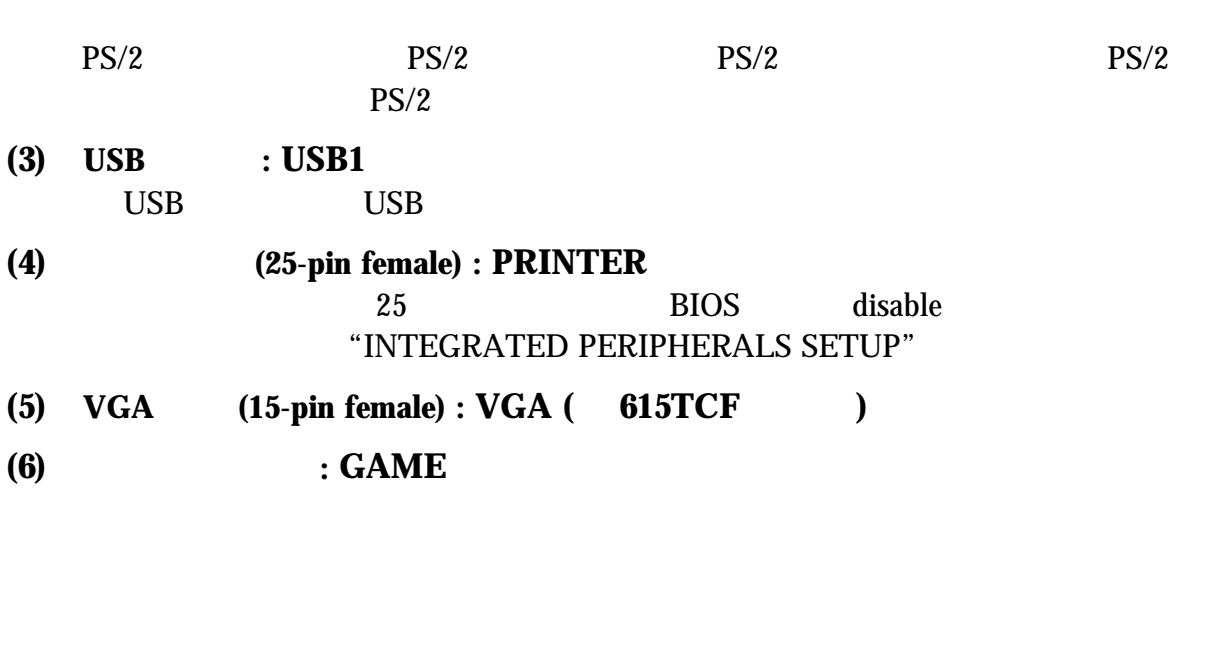

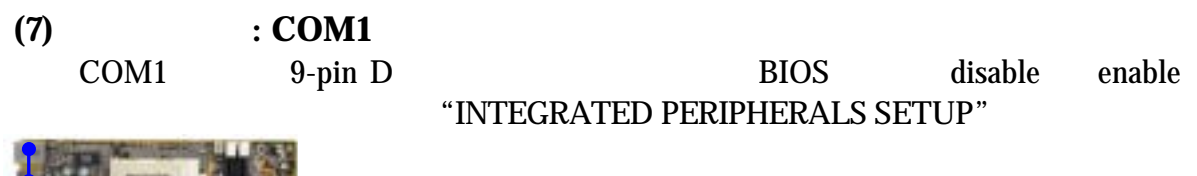

15-pin D MIDI

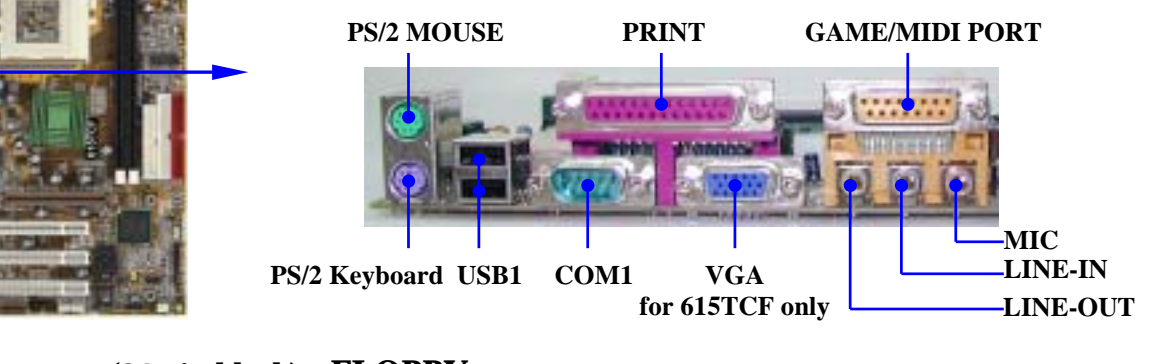

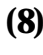

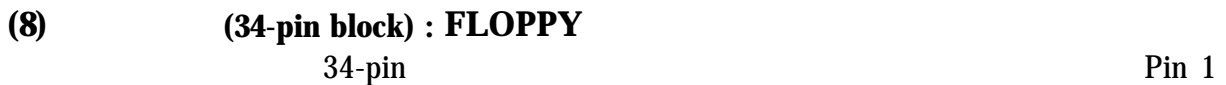

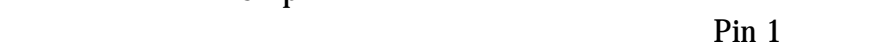

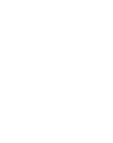

**Pin 1** 

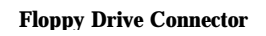

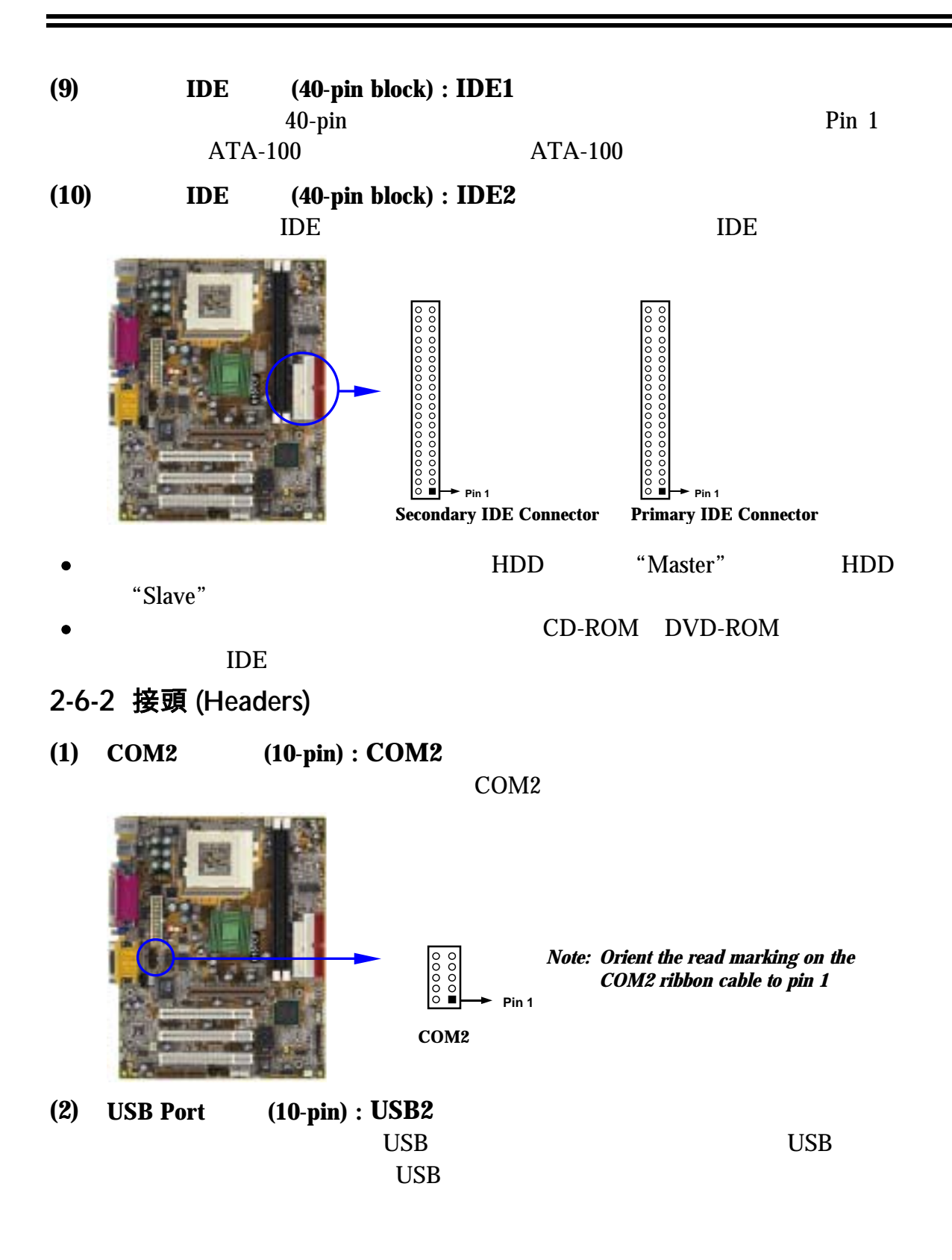

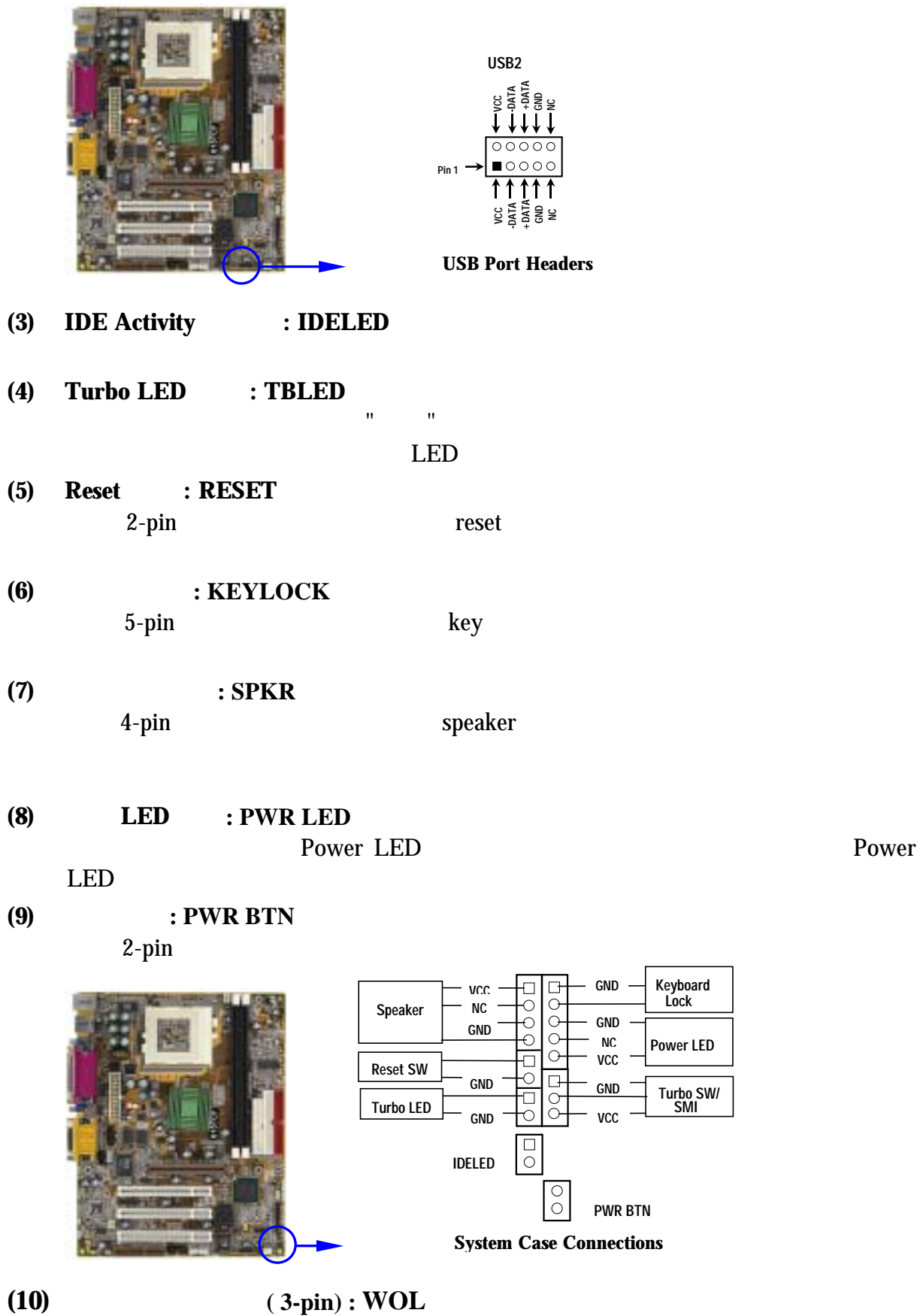

## **NOTE: HOS Wake-Up by PCI Card EX enabled** 狀態。 **(11)**  $(3-\text{pin}) : WOM$ PCI WAKE-ON-RING WAKE-ON-RING **Wake-On-LAN Headers**  WOL  $\Box$ **1 3 5VSB GND WON Wake-On-Modem Headers WOM 1 3 5VSB GND WOM**  EICS Power on by Ring **enabled**

**(12)** 風扇電源接頭 **(3-pin) : FAN1, FAN2, FAN3**   $350mA$   $(4.2)$ 

WAKE ON LAN

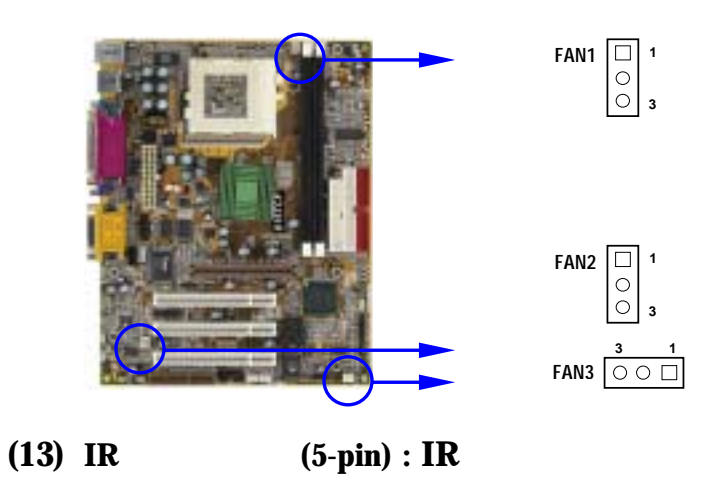

**BIOS setup** 

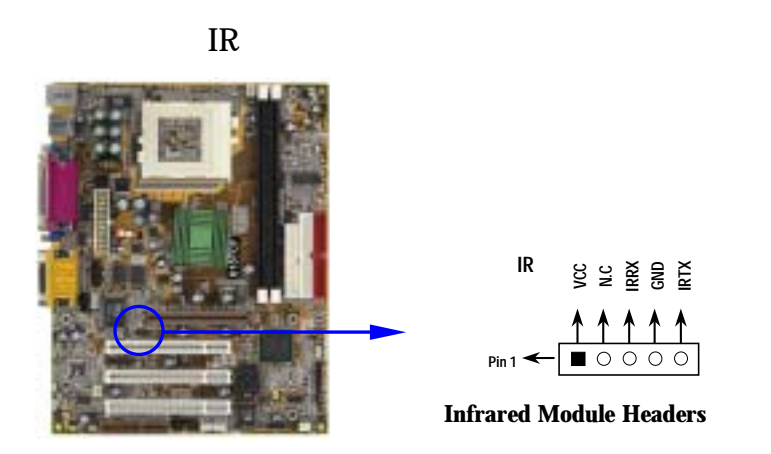

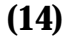

**(14) (14-pin) : SCR** 

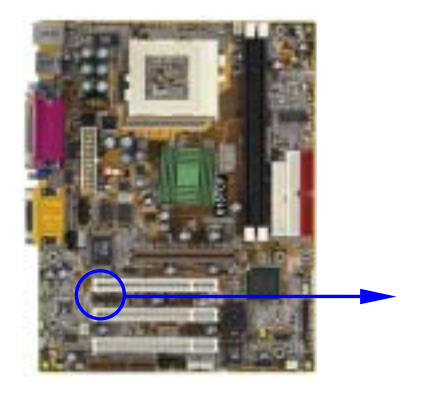

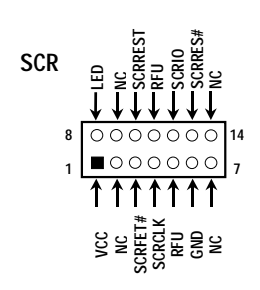

**Smart Card Reader Headers** 

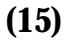

**(15)** 前端音效輸出**/**輸入及麥克風介面 **(9-pin) : AUDIO** 

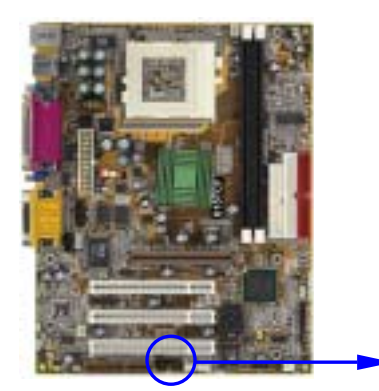

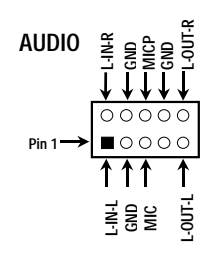

**Audio Front Panel Headers** 

**(16) CD (4-pin) : CDIN1,CDIN2** CDIN1 CDIN2 CD CD-ROM

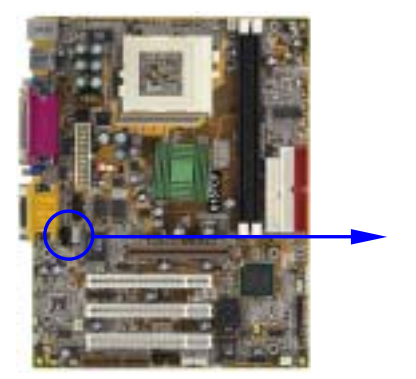

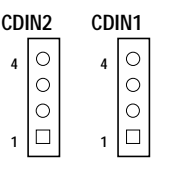

**CD Audio-In Headers**

## **2-7** 啟動你的電腦

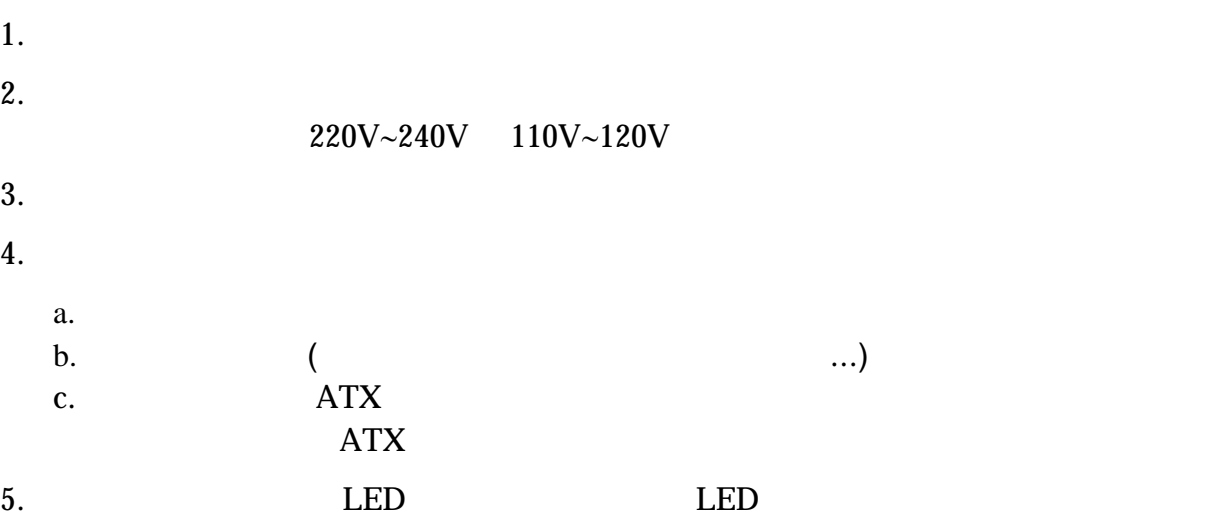

統將執行自我檢測。自我檢測執行時,BIOS將發出嘟嘟聲,同時將相關提示資訊

 $30$ 

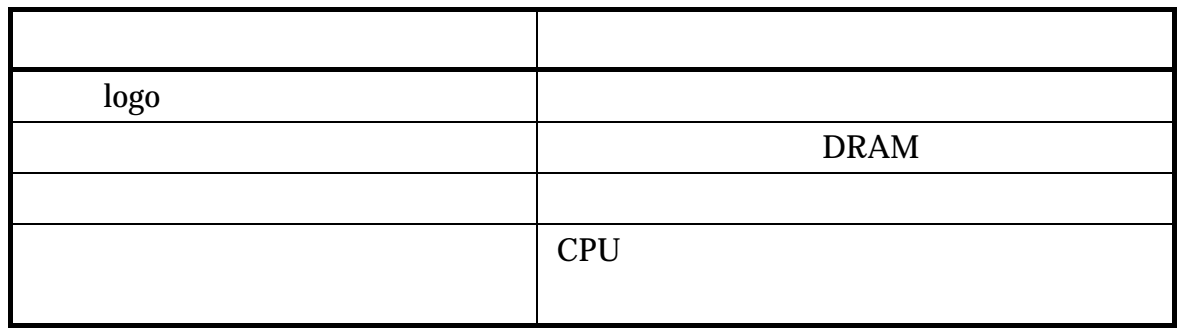

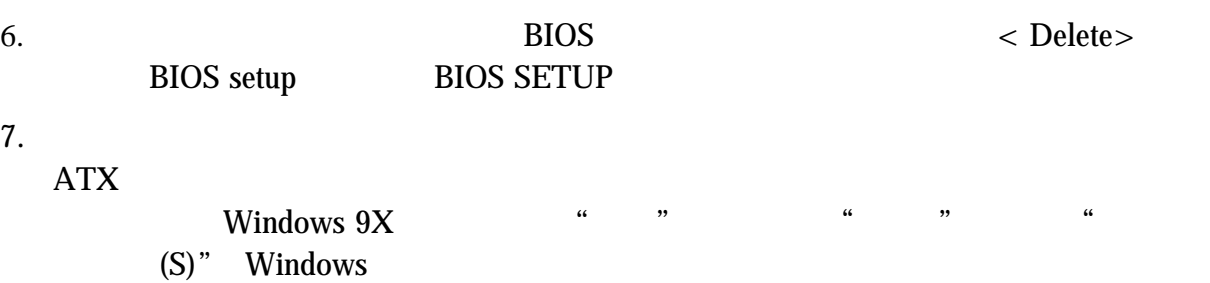

第三章

## **BIOS** 介紹

BIOS (FLASH ROM)  $\overline{B}$ IOS  $\overline{B}$ 執行一個稱為 POST(開機自我檢測)的自我測試,它會偵測所有硬體設備,並確認同  $\overline{\text{OS}}$  $\overline{B}$ IOS  $3-1$  BIOS

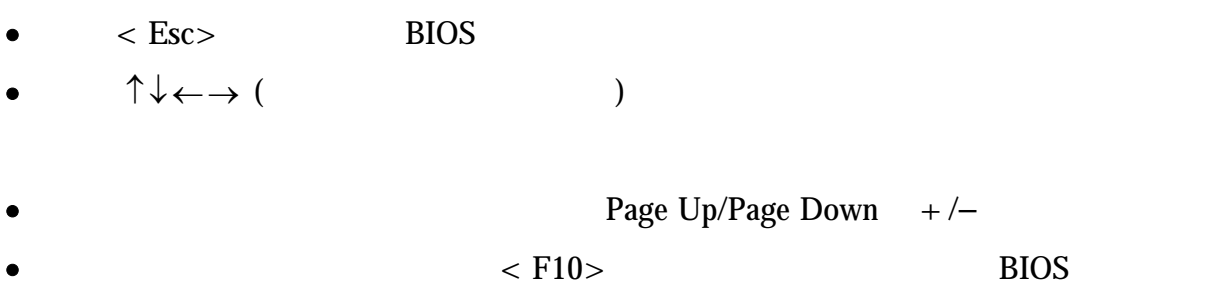

## **3-1** 進入 **Setup**

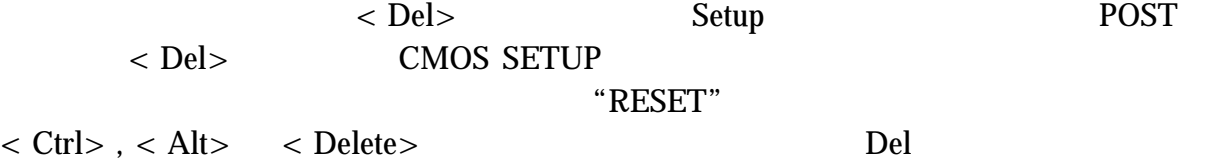

 **Press <F1> to continue, <Ctrl-Alt-Esc> or <Del> to enter Setup** 

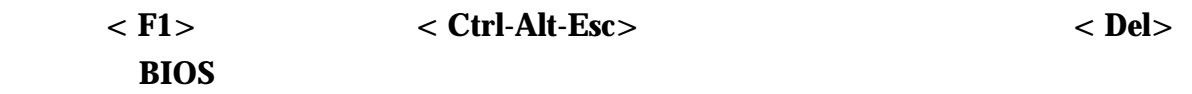

**3-2** 線上說明

$$
\begin{array}{c}\n1 \\
\hline\n\end{array}
$$

 $3-3$ 

Award<sup>®</sup> BIOS CMOS Setup 3-1

 $14$ 

 $<$  Enter $>$ 

**CMOS Setup Utility – Copyright(C) 1984-2000 Award Software** 

| Standard CMOS Features     | Miscellaneous Control   |
|----------------------------|-------------------------|
| Advanced BIOS Features     | Load optimized Defaults |
| Advanced Chipset Features  | Load Standard Defaults  |
| Integrated Peripherals     | Set Supervisor Password |
| Power Management Setup     | Set User Password       |
| PnP/PCI Configurations     | Save & Exit Setup       |
| PC Health Status           | Exit Without Saving     |
| Esc : Quit                 | : Select Item           |
| F10 : Save & Exit Setup    |                         |
| Time, Date, Hard Disk Type |                         |

**Figure 3-1** 

**Standard CMOS Features CMOS** 

**Advanced BIOS Features BIOS** 

**Advanced Chipset Features** 

**Integrated Peripherals** 

**Power Management Setup** 

**PnP/PCI configurations**  PnP  $\overline{P}$  PCI

**PC Health Status** 

 $CPU$ 

**Miscellaneous Control** 

**Load Optimized Defaults** 

#### **Load Standard Defaults**

**Set Supervisor/User Password**   $/$ 

**Save & Exit Setup**  儲存 CMOS 的設定,然後退出 **Setup** 程式。

**Exit Without Saving**  放棄 CMOS 所有的修改,然後退出 **Setup** 程式。

#### **3-4 Standard CMOS Features**

The items in Standard CMOS Setup Menu are divided into several categories. Each category includes no, one or more than one setup items. Use the arrow keys to highlight the item and then use the  $\langle$  PgUp $\rangle$  or  $\langle$  PgDn $\rangle$  keys to select the value you want in each item.

> **CMOS Setup Utility – Copyright(C) 1984-2000 Award Software Standard CMOS Features**

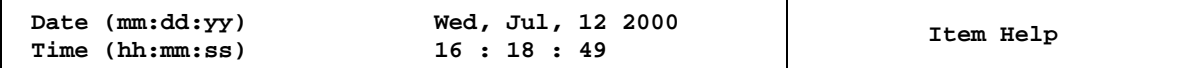

```
 IDE Primary Master 
 IDE Primary Slave 
 IDE Secondary Master 
 IDE Secondary Slave 
Drive A 1.4M, 3.25 in.
 Drive B None 
 Video EGA/VGA 
                            Halt On All Errors 
Base Memory 640K<br>Extended Memory 64512K
Extended Memory 64512K<br>Total Memory 65536K
Total Memory
                                                      Menu Level > 
                                                      Change the day, moth, 
                                                      Year and century 
      ↑↓→← Move Enter:Select Item +/-/PU/PD:Value F10:Save ESC:Exit F1:General Help 
        F5:Previous Values F6:Optimized Defaults F7:Standard Defaults
```
#### **Date**

The date format is  $\langle$  day  $\rangle$   $\langle$  month $\rangle$   $\langle$  date  $\rangle$   $\langle$  year  $\rangle$ .

**Day** Day of the week, from Sun to Sat, determined by BIOS. Read-only.

**Month** The month from Jan. through Dec.

**Date** The date from 1 to 31 can be keyed by numeric function keys.

**Year** The year depends on the year of the BIOS.

#### **Time**

The time format is  $\langle$  hour $\rangle$   $\langle$  minute $\rangle$   $\langle$  second $\rangle$ .

#### **Primary Master/Primary Slave**

#### **Secondary Master/Secondary Slave**

Press PgUp/ $\lt$  + > or PgDn/ $\lt$  - > to select Manual, None, Auto type. Note that the specifications of your drive must match with the drive table. The hard disk will not work properly if you enter improper information for this category. If your hard disk drive type is not matched or listed, you can use Manual to define your own drive type manually.

If you select Manual, related information is asked to be entered to the following items. Enter the information directly from the keyboard. This information should be provided in the documentation from your hard disk vendor or the system manufacturer.

If the controller of HDD interface is SCSI, the selection shall be "None".

If the controller of HDD interface is CD-ROM, the selection shall be "None"

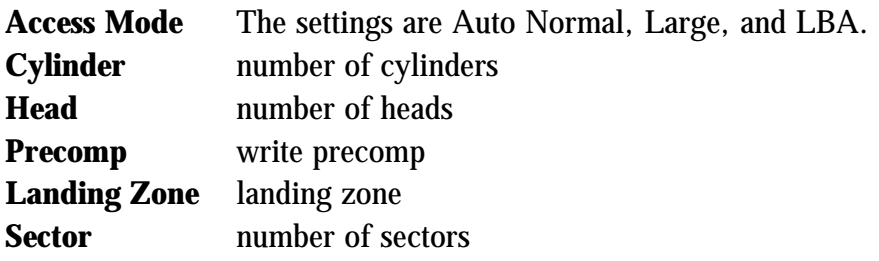

## **3-5 Advanced BIOS Features**

**CMOS Setup Utility – Copyright(C) 1984-2000 Award Software Advanced BIOS Features** 

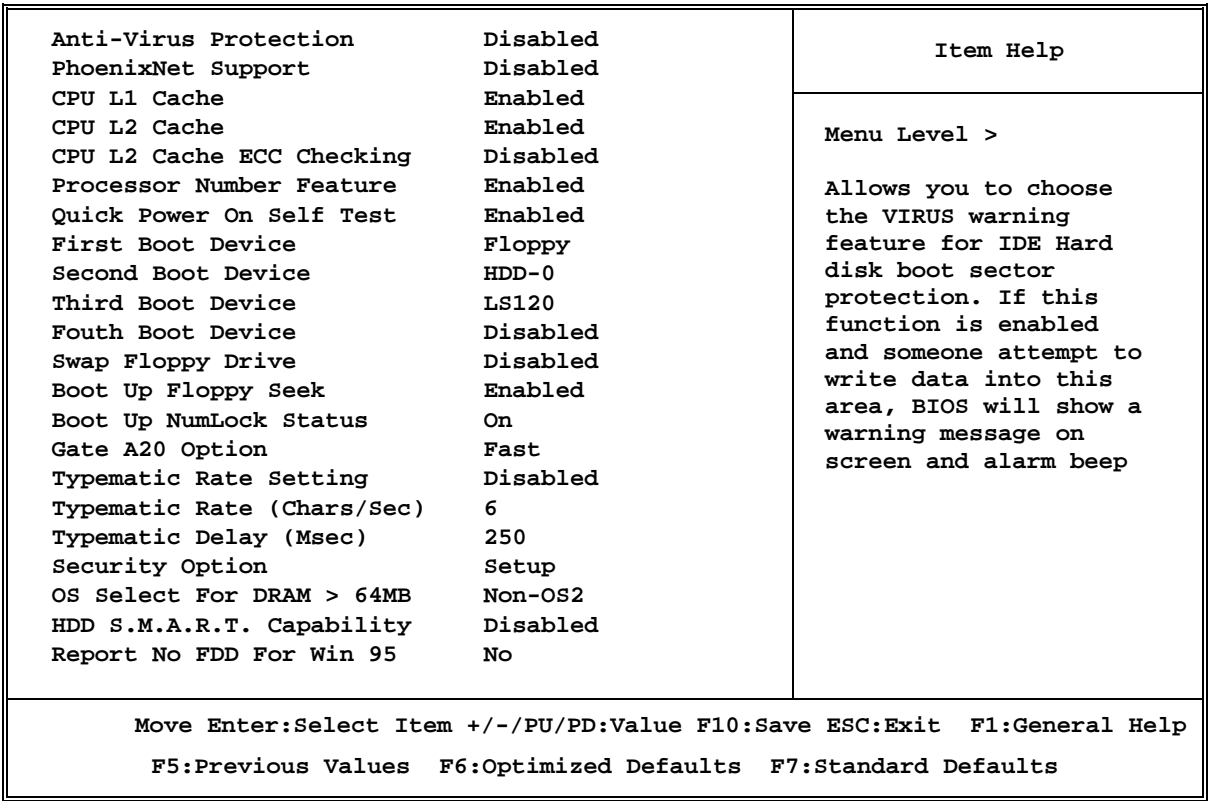

#### **Anti-Virus Protection**

Allows you to choose the VIRUS Warning feature for IDE Hard Disk boot sector protection. If this function is enabled and someone attempt to write data into this area, BIOS will show a warning message on screen and alarm beep.

- **Disabled** (default) No warning message to appear when anything attempts to access the boot sector or hard disk partition table.
- **Enabled** Activates automatically when the system boots up causing a warning message to appear when anything attempts to access the boot sector of hard disk partition table.

#### **CPU L1 Cache**

The default value is Enabled.

**Enabled** (default) Enable cache **Disabled** Disable cache

*Note: The L1 cache is built in the processor.* 

#### **CPU L2 Cache**

Choose Enabled or Disabled. This option enables the Level 2 cache memory.

#### **CPU L2 Cache ECC Checking**

Choose Enabled or Disabled. This option enables the Level 2 cache memory ECC (error check correction).

#### **Processor Number Feature**

This option is for Pentium<sup>®</sup> III processor. During Enabled, this will check the CPU Serial number. Disabled this option if you don't want the system to know the Serial number.

#### **Quick Power On Self-Test**

This category speeds up Power On Self Test (POST) after you power on the computer. If this is set to Enabled. BIOS will shorten or skip some check items during POST.

**Enabled** (default) Enable quick POST **Disabled** Normal POST

#### **First/Second/Third/Fourth Boot Device**

The BIOS attempts to load the operating system from the devices in the sequence selected in these items. The settings are Floppy, LS/ZIP, HDD-0/HDD-1/HDD-3, SCSI, CDROM, LAN and Disabled.

#### **Swap Floppy Drive**

Switches the floppy disk drives between being designated as A and B. Default is Disabled.

#### **Boot Up Floppy Seek**

During POST, BIOS will determine if the floppy disk drive installed is 40 or 80 tracks. 360K type is 40 tracks while 760K, 1.2M and 1.44M are all 80 tracks.

#### **Boot Up NumLock Status**

The default value is On.

**On** (default)Keypad is numeric keys.

**Off Keypad** is arrow keys.

#### **Gate A20 Option**

**Normal** The A20 signal is controlled by keyboard controller or chipset hardware. Fast (default) The A20 signal is controlled by port 92 or chipset specific method.

#### **Typematic Rate Setting**

Keystrokes repeat at a rate determined by the keyboard controller. When enabled, the typematic rate and typematic delay can be selected. The settings are: Enabled/Disabled.

#### **Typematic Rate (Chars/Sec)**

Sets the number of times a second to repeat a keystroke when you hold the key down. The settings are: 6, 8, 10, 12, 15, 20, 24, and 30.

#### **Typematic Delay (Msec)**

Sets the delay time after the key is held down before is begins to repeat the keystroke. The settings are 250, 500, 750, and 1000.

#### **Security Option**

This category allows you to limit access to the system and Setup, or just to Setup.

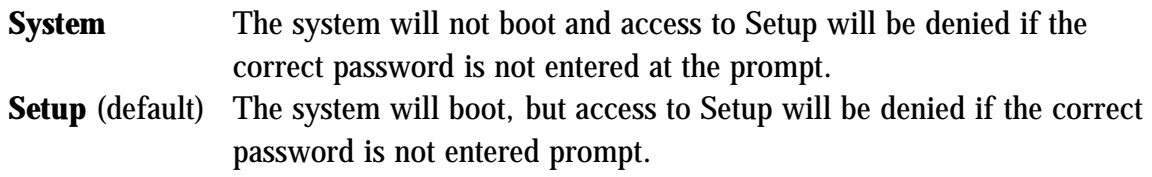

#### **OS Select For DRAM > 64MB**

Allows OS2 $\textcircled{\tiny{\textregistered}}$  to be used with > 64MB or DRAM. Settings are Non-OS/2 (default) and OS2. Set to OS/2 if using more than 64MB and running  $OS/2^{\circledR}$ .

#### **Report No FDD For Win 95**

Whether report no FDD for Win 95 or not. The settings are: Yes, No.

### **3-6 Advanced Chipset Features**

The Advanced Chipset Features Setup option is used to change the values of the chipset registers. These registers control most of the system options in the computer.

> **CMOS Setup Utility – Copyright(C) 1984-2000 Award Software Advanced Chipset Features**

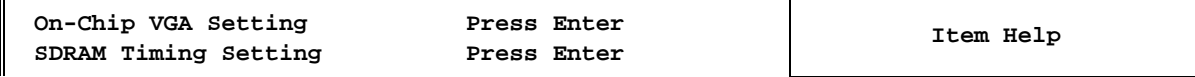

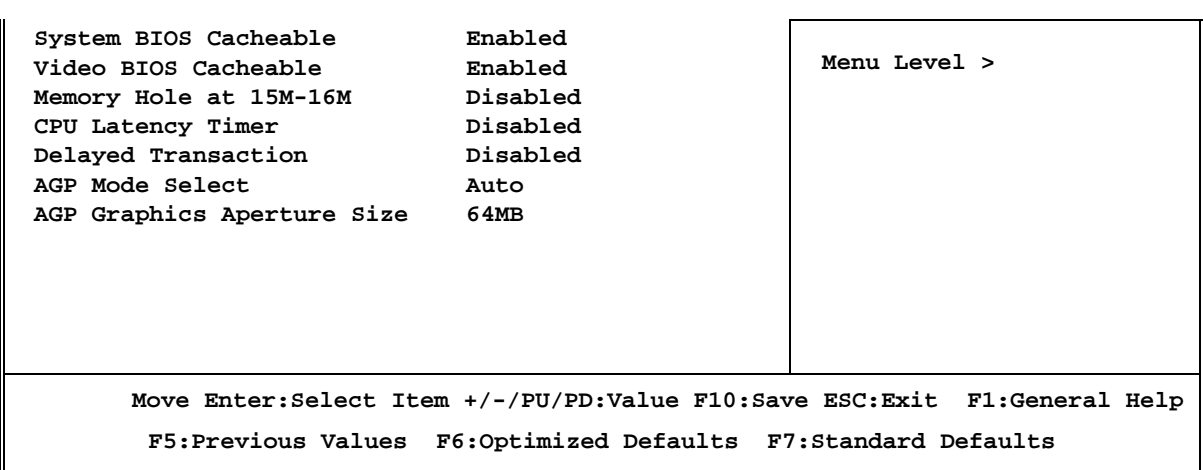

#### *Note: Change these settings only if you are familiar with the chipset.*

#### **SDRAM Timing Setting**

Please refer to section 3-6-1

#### **System BIOS Cacheable**

Selecting Enabled allows caching of the system BIOS ROM at F0000h-FFFFFh, resulting in better system performance. However, if any program writes to this memory area, a system error may result. The settings are: Enabled and Disabled.

#### **Video BIOS Cacheable**

Select Enabled allows caching of the video BIOS, resulting in better system performance. However, if any program writes to this memory area, a system error may result. The settings are: Enabled and Disabled.

#### **Memory Hole At 15M-16M**

You can reserve this area of system memory for ISA adapter ROM. When this area is reserved, it cannot be cached. The user information of peripherals that need to use this area of system memory usually discusses their memory requirements. The settings are: Enabled and Disabled.

#### **CPU Latency Timer**

During Enabled, A deferrable CPU cycle will only be Deferred after it has been in a Snoop Stall for 31 clocks and another ADS# has arrived. During Disabled, A deferrable CPU cycle will be Deferred immediately after the GMCH receives another ADS#.

#### **Delayed Transaction**

The chipset has an embedded 32-bit posted write buffer to support delay transactions cycles. Select Enabled to support compliance with PCI specification version 2.1. The settings are: Enabled and Disabled.

#### **On-Chip Video Window Size**

This option enabled/disabled the on-chip video windows size for VGA driver use. The settings are: enabled, Disabled.

#### **AGP Graphics Aperture Size**

This option determines the effective size of the graphics aperture used in the particular PAC configuration. The AGP aperture is memory-mapped, while graphics data structure can reside in a graphics aperture. The aperture range should be programmed as not cacheable in the processor cache, accesses with the aperture range are forwarded to the main memory, then PAC will translate the original issued address via a translation table that is maintained on the main memory. The option allows the selection of an aperture size of 32MB, 64MB.

## **3-6-1 SDRAM Timing Setting**

**CMOS Setup Utility – Copyright(C) 1984-2000 Award Software SDRAM Timing Setting** 

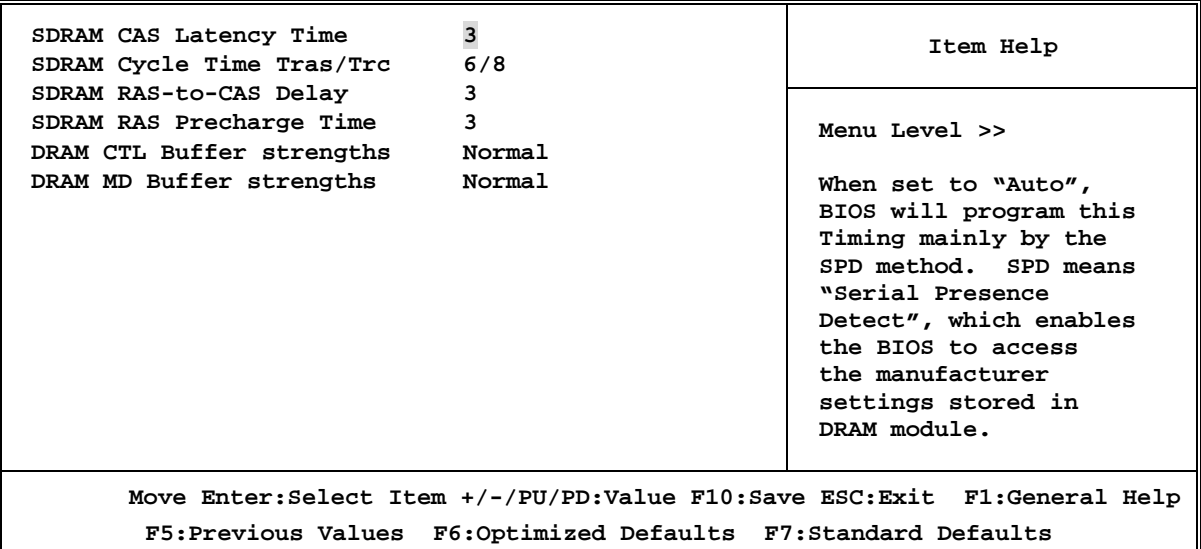

#### **SDRAM CAS Latency Time**

When synchronous DRAM is installed, the number of clock cycles of CAS latency depends on the DRAM timing. The settings are: 2 and 3.

#### **SDRAM Cycle Time Tras/Trc**

Select the number of SCLKs for an access cycle. The settings are: 5/7 and 6/8.

#### **SDRAM RAS-to-CAS Delay**

This field let's you insert a timing delay between the CAS and RAS strobe signals, used when DRAM is written to, read from, or refreshed. *Fast* gives faster performance; and *Slow* gives more stable performance. This field applies only when synchronous DRAM is installed in the system. The settings are: 2 and 3.

#### **SDRAM RAS Precharge Time**

If an insufficient number of cycles is allowed for the RAS to accumulate its charge before DRAM refresh, the refresh may be incomplete and the DRAM may fail to retain date. Fast gives faster performance; and Slow gives more stable performance. This field applies only when synchronous DRAM is installed in the system. The settings are: 2 and 3.

## **3-7 Integrated Peripherals**

**CMOS Setup Utility – Copyright(C) 1984-2000 Award Software Integrated Peripherals** 

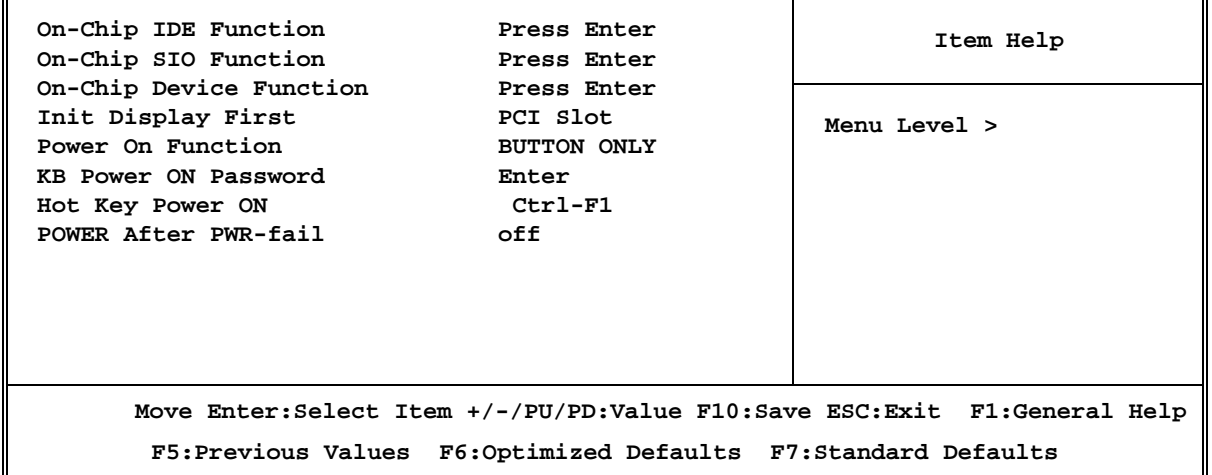

#### **On-Chip IDE Function**

Please refer to section 3-7-1

#### **On-Chip SIO Function**

Please refer to section 3-7-2

#### **On-Chip Device Function**

Please refer to section 3-7-3

#### **Init Display First**

This item allows you to decide to activate whether PCI Slot or on-chip VGA first. The settings are: PCI Slot, AGP Slot, On-Chip VGA.

#### **Power On Function**

This function allows you to select the item to power on the system. The settings are: Button Only, Mouse Left, Mouse Right, Password, Hotkey, and keyboard 98.

#### **Power After PWR-Fail**

This option will determine how the system will power on after a power failure.

## **3-7-1 On-Chip IDE Function**

**CMOS Setup Utility – Copyright(C) 1984-2000 Award Software On-Chip IDE Function** 

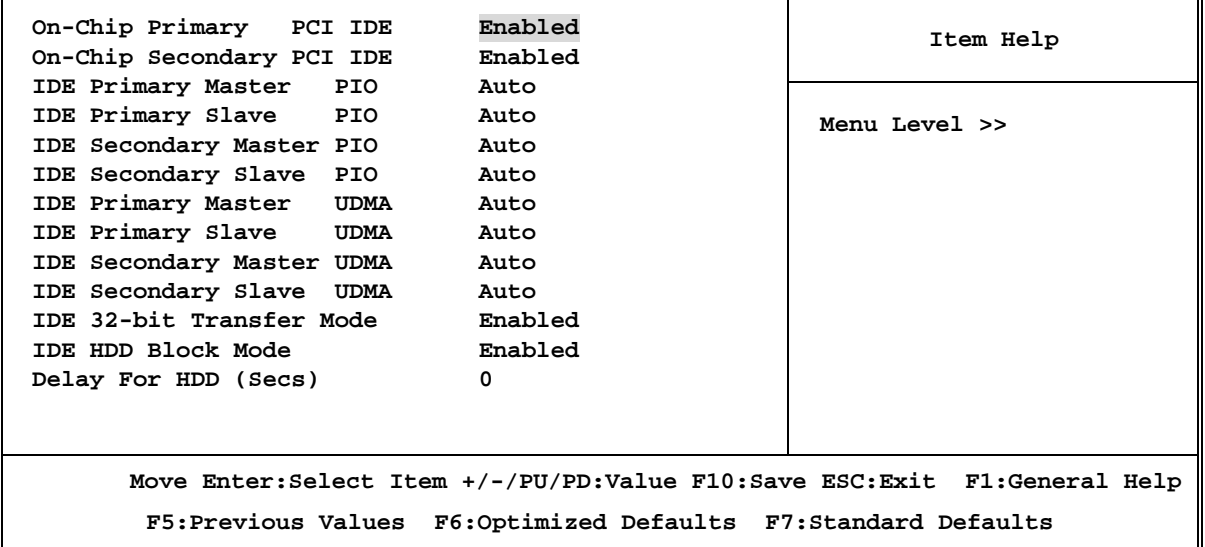

#### **On-Chip Primary/Secondary PCI IDE**

The integrated peripheral controller contains an IDE interface with support for two IDE channels. Select *Enabled* to activate each channel separately. The settings are: Enabled and Disabled.

#### **IDE Primary/Secondary Master/Slave PIO**

The four IDE PIO (Programmed Input/Output) fields let you set a PIO mode (0-4) for each of the four IDE devices that the onboard IDE interface supports. Modes 0 through 4 provide successively increased performance. In Auto mode, the system automatically determines the best mode for each device. The settings are: Auto, Mode 0, Mode 1, Mode 2, Mode 3, Mode 4.

#### **IDE Primary/Secondary Master/Slave UDMA**

Ultra DMA/33 implementation is possible only if your IDE hard drive supports it and the operating environment includes a DMA driver (Windows 95 OSR2 or a third-party IDE bus master driver). If your hard drive and your system software both support Ultra DMA/33 and Ultra DMA/66, select Auto to enable BIOS support. The settings are: Auto, Disabled.

#### **IDE HDD Block Mode**

Block mode is also called block transfer, multiple commands, or multiple sector read/write. If your IDE hard drive supports block mode (most new drives do), select Enabled for automatic detection of the optimal number of block read/writes per sector the drive can support. The settings are: Enabled, Disabled.

## **3-7-2 On-Chip SIO Function**

**CMOS Setup Utility – Copyright(C) 1984-2000 Award Software On-Chip SIO Function** 

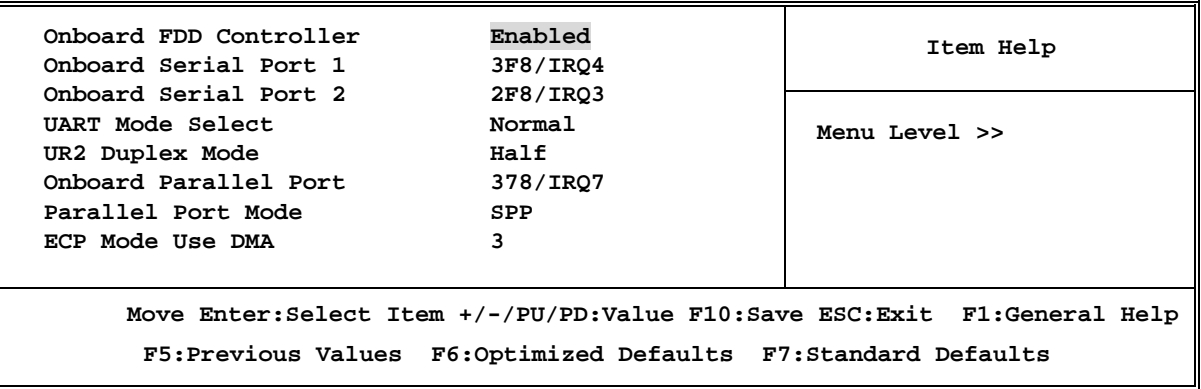

#### **Onboard FDC Controller**

Select Enabled if your system has a floppy disk controller (FDD) installed on the system board and you wish to use it. If you install add-on FDC or the system has no floppy drive, select Disabled in this field. The settings are: Enabled and Disabled.

#### **Onboard Serial Port 1/Port 2**

Select an address and corresponding interrupt for the first and the second serial ports. The settings are: 3F8/IRQ4, 2E8/IRQ3, 3E8/IRQ4, 2F8/IRQ3, Disabled, Auto.

#### **UART Mode Select**

This item allows you to determine which InfraRed (IR) function of the onboard I/O chip, this functions uses.

#### **Onboard Parallel Port**

There is a built-in parallel port on the on-board Super I/O chipset that Provides Standard, ECP, and EPP features. It has the following option:

**Disabled**

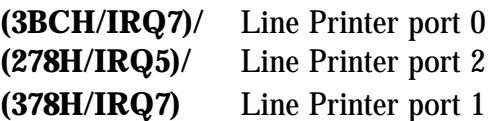

#### **Parallel Port Mode**

- SPP : Standard Parallel Port
- EPP : Enhanced Parallel Port
- ECP : Extended Capability Port

#### **SPP/EPP/ECP/ECP+EPP**

To operate the onboard parallel port as Standard Parallel Port only, choose "SPP." To operate the onboard parallel port in the EPP modes simultaneously, choose "EPP." By choosing "ECP", the onboard parallel port will operate in ECP mode only. Choosing "ECP+EPP" will allow the onboard parallel port to support both the ECP and EPP modes simultaneously. The ECP mode has to use the DMA channel, so choose the onboard parallel port with the ECP feature. After selecting it, the following message will appear: "ECP Mode Use DMA" at this time, the user can choose between DMA channels 3 to 1. The onboard parallel port is EPP Spec. compliant, so after the user chooses the onboard parallel port with the EPP function, the following message will be displayed on the screen: "EPP Mode Select." At this time either EPP 1.7 spec. or EPP 1.9 spec. can be chosen.

### **3-7-3 On-Chip Device Function**

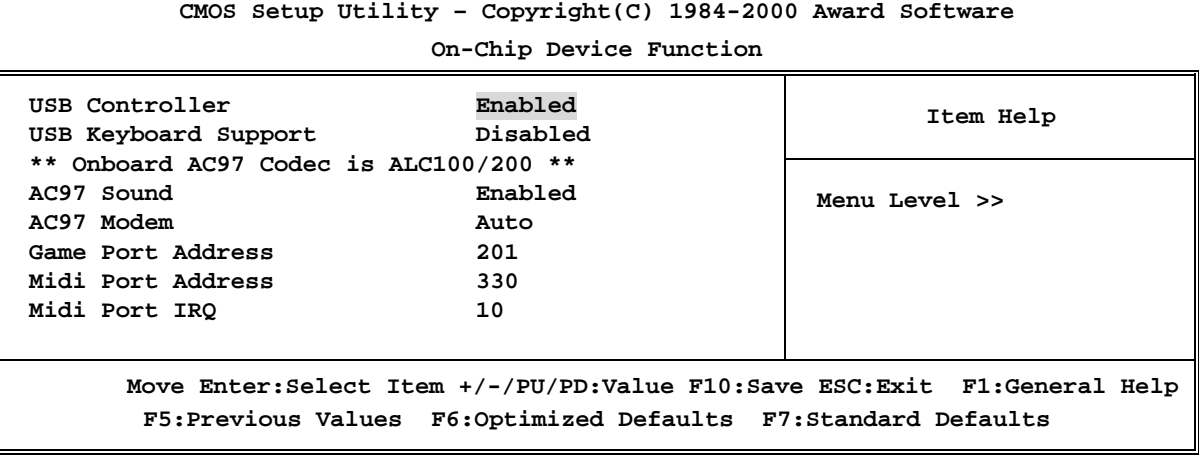

#### **USB Controller**

Select *Enabled* if your system contains a Universal Serial Bus (USB) controller and you have a USB peripherals. The settings are: Enabled, Disabled.

#### **USB Keyboard Support**

Select *Enabled* if your system contains a Universal Serial Bus (USB) controller and you have a USB keyboard. The settings are: Enabled, Disabled.

#### **AC97 Sound**

This item allows you to decide to enable/disable the 815 chipset family to support AC97 Audio. The settings are: Enabled, Disabled.

#### **AC97 Modem**

This item allows you to decide to enable/disable the 815 chipset family to support AC97 Modem. The settings are: Enabled, Disabled.

#### **Game Port Address/Midi Port Address**

This will determine which Address the Game Port/Midi Port will use.

## **3-8 Power Management Setup**

The Power Management Setup allows you to configure your system to most effectively save energy saving while operating in a manner consistent with your own style of computer use.

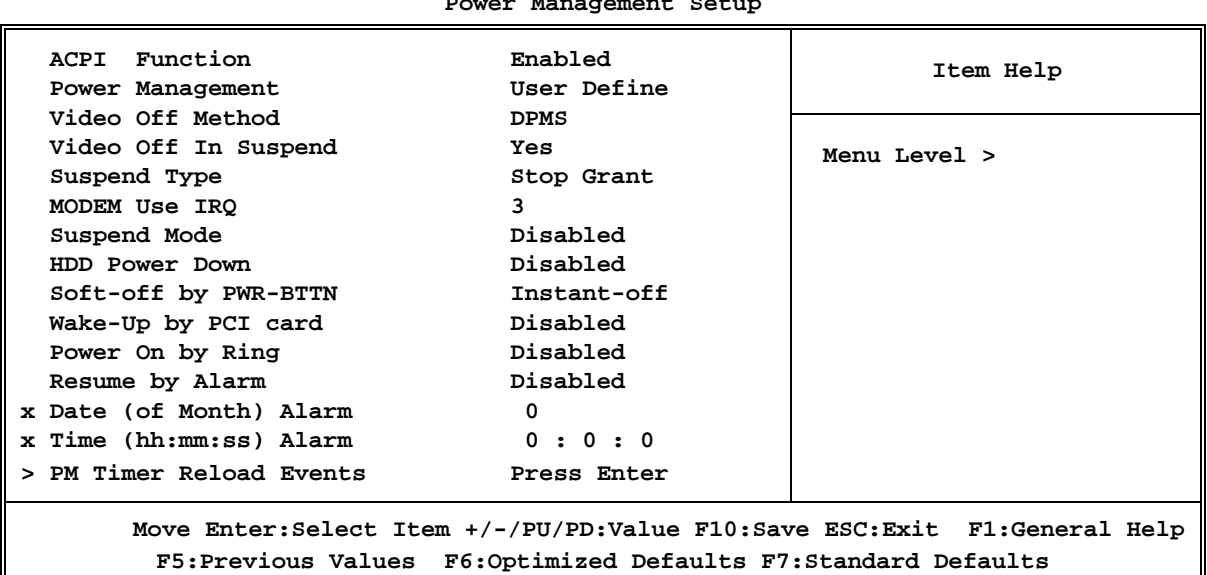

**CMOS Setup Utility – Copyright(C) 1984-2000 Award Software Power Management Setup** 

#### **ACPI Function**

This item allows you to Enabled/Disabled the Advanced Configuration and Power Management (ACPI). The settings are Enabled and Disabled.

#### **Power Management**

This category allows you to select the type (or degree) of power saving which is directly related to the following modes:

#### **1. Suspend Mode**

#### **2. HDD Power Down**

 There are three selections for Power Management, two of which have fixed mode settings.

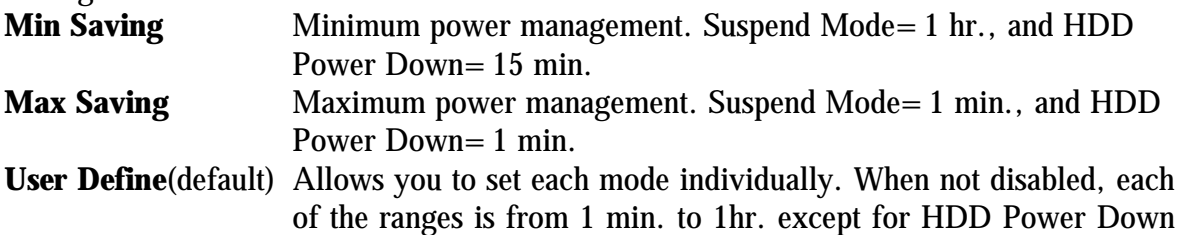

that ranges from 1 min. to 15 min. and disable.

#### **Video Off Method**

This determines the manner in which the monitor is blanked.

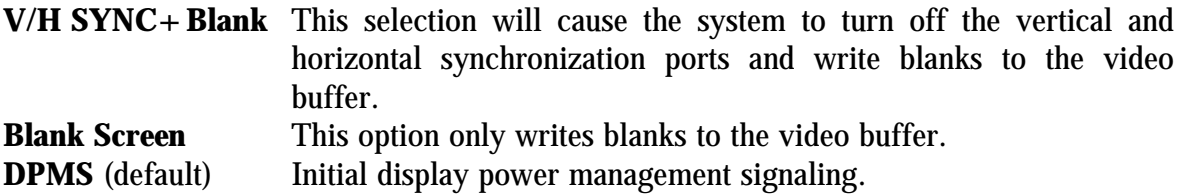

#### **Video Off In Suspend**

This determines the manner in which the monitor is blanked. The settings are: Yes and No.

#### **Suspend Type**

Select the Suspend Type. The settings are: PWRON Suspend, Stop Grant.

#### **Modem Use IRQ**

This determines the IRQ in which the MODEM can use. The settings are: 3, 4, 5, 7, 9, 10, 11, NA.

#### **Suspend Mode**

When enabled and after the set time of system inactivity, all devices except the CPU will be shut off.

The settings are: l/2/4/8/12/20/30/40 Min, 1 Hour, and Disabled.

#### **HDD Power Down**

When enabled and after setting time of system inactivity, the hard disk drive will be powered down while all the other devices remain active.

The settings are: 1/2/3/4/5/6/7/8/9/10/11/12/13/14/15 Min and Disabled.

#### **Soft-Off by PWR-BTTN**

Pressing the power button for more than 4 seconds forces the system to enter the Soft-Off state. The settings are: Delay 4 Sec, Instant-Off.

#### **Wake Up by PCI card**

This will enable the system to wake up to PCI LAN Card. The settings are: Enabled and Disabled.

#### **Power On by Ring**

During Disabled, the system will ignore any incoming call from the modem. During Enabled, the system will boot up if there's an incoming call from the modem.

#### **CPU Thermal-Throttling**

Select the CPU THRM-Throttling rate. The settings are: 12.5%, 25.0%, 37.5%, 50.0%, 62.5%, 75.0%, 87.5%.

#### **Resume by Alarm**

This function is for setting date and time for your computer to boot up. During Disabled, you cannot use this function. During Enabled, choose the Date and Time Alarm:

#### **Date(of month) Alarm**

You can choose which month the system will boot up. Set to 0, to boot every day. **Time(hh:mm:ss) Alarm** 

You can choose what hour, minute and second the system will boot up.

**Note:** If you have change the setting, you must let the system boot up until it goes to the operating system, before this function will work.

### **PM Timer Reload Events**

Pm Timer Reload events are I/O events whose occurrence can prevent the system from entering a power saving mode or can awaken the system from such a mode. In effect, the system remains alert for anything which occurs to a device which is configured as *Enabled,*  even when the system is in a power down mode.

```
Primary IDE 0 
Primary IDE 1 
Secondary IDE 0 
Secondary IDE 1 
FDD, COM, LPT Port 
PCI PIRQ[A-D] #
```
## **3-9 PnP/PCI Configuration Setup**

This section describes configuring the PCI bus system. PCI, or **P**ersonal **C**omputer **I**nterconnect, is a system which allows I/O devices to operate at speeds nearing the speed the CPU itself uses when communicating with its own special components. This section covers some very technical items and it is strongly recommended that only experienced users should make any changes to the default settings.

> **CMOS Setup Utility – Copyright(C) 1984-2000 Award Software PnP/PCI Configurations**

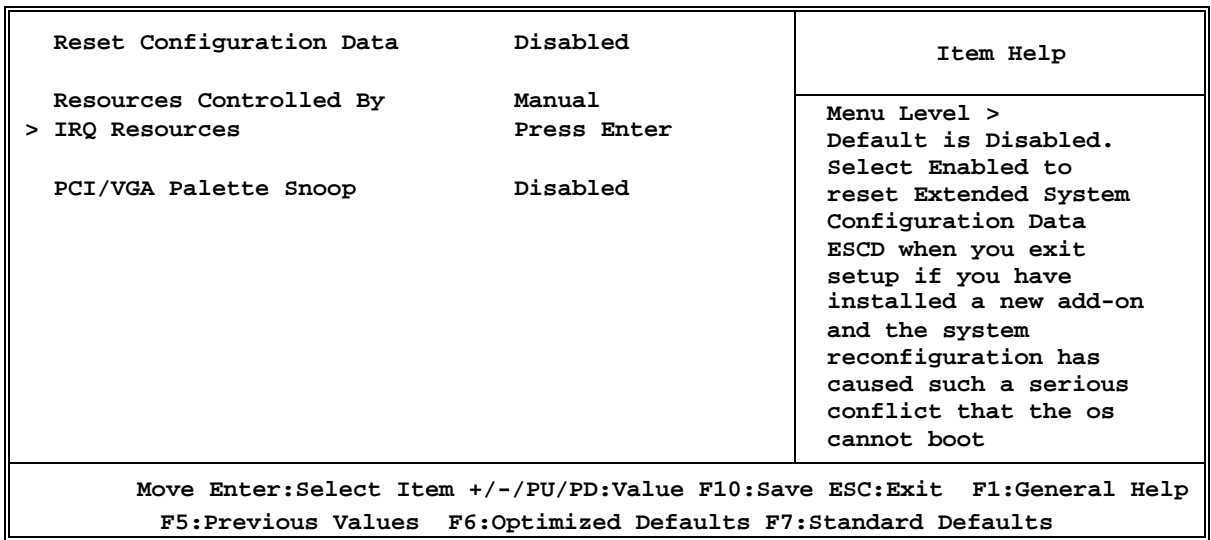

#### **Reset Configuration Data**

Normally, you leave this field Disabled. Select Enabled to reset Extended System Configuration Data (ESCD) when you exit Setup if you have installed a new add-on and the system reconfiguration has caused such a serious conflict that the operating system can not boot. The settings are: Enabled and Disabled.

#### **Resource Controlled By**

The Award Plug and Play BIOS has the capacity to automatically configure all of the boot and Plug and Play compatible devices. However, this capability means absolutely nothing unless you are using a Plug and Play operating system such as Windows $\textcircled{95/98}$ . If you set this field to "manual" choose specific resources by going into each of the sub menu that follows this field (a sub menu is preceded by a " $>$  ").

The settings are: Auto(ESCD), Manual.

#### **IRQ Resources**

When resources are controlled manually, assign each system interrupt a type, depending on the type of device using the interrupt.

#### **DMA Resources**

This sub menu can let you control the DMA resource.

#### **PCI/VGA Palette Snoop**

Leave this field at *Disabled.* The settings are Enabled, Disabled.

## **3-10 PC Health Status**

This section shows the Status of you CPU, Fan, Warning for overall system status. This is only available if there is Hardware Monitor onboard.

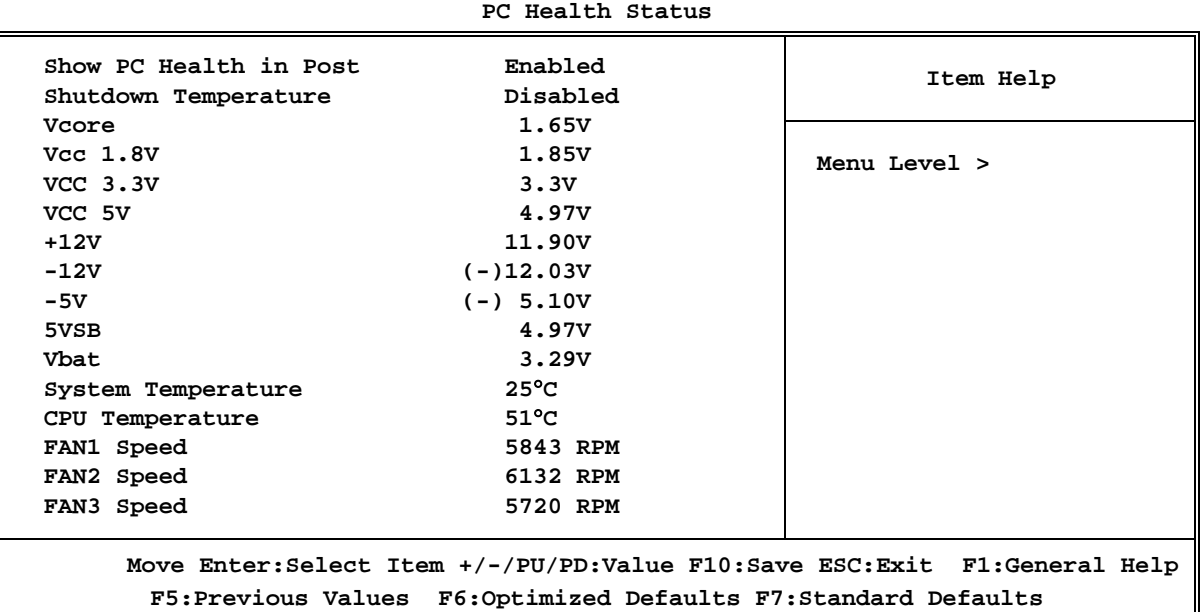

**CMOS Setup Utility – Copyright(C) 1984-2000 Award Software** 

#### **CPU Temperature**

During Enabled, this will warn the user when the CPU temperature reaches a certain temperature.

**Current System Temp/Current CPU Temperature/Current FAN1, FAN2, FAN3 Speed/ Vcore/VTT/3.3V/+5V/+12V/-12V/ -5V/VBAT(V)/5VSB(V)** 

This will show the CPU/FAN/System voltage chart and FAN Speed.

#### **Shutdown Temperature**

This option is for setting the Shutdown temperature level for the processor. When the processor reaches the temperature you set, this will shutdown the system.

## **3-11 Miscellaneous Control**

This section is for setting CPU Miscellaneous Control.

**CMOS Setup Utility – Copyright(C) 1984-2000 Award Software Miscellaneous Control** 

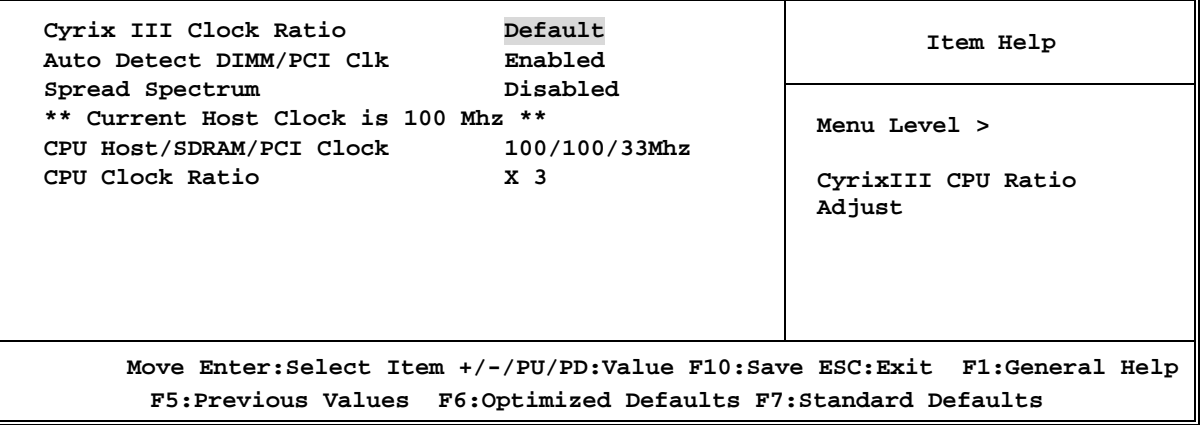

#### **Auto Detect DIMM/PCI Clk**

This item allows you to enable/disable auto detect DIMM/PCI Clock. The settings are: Enabled, Disabled.

#### **Spread Spectrum**

This item allows you to set the Spread Spectrum.

#### **CPU/SDRAM/PCI Clock**

This item allows you to select the CPU/SDRAM/PCI Clock, refer to Page 13. By press PageDown/PageUp key you can change the CPU Host/SDRAM/PCI Clock When jumper setting CPU Host Clock 66MHz you can choose 66/100/33∼99/133/49MHz When jumper setting CPU Host Clock 100MHz you can choose 100/100/33∼132/132/44MHz When jumper setting CPU Host Clock 133MHz you can choose 133/133/33∼166/166/41MHz

#### **CPU Clock Ratio**

This item allows you to select the CPU ratio.

## **3-12 Load Standard/Optimized Defaults**

#### **Load Standard Defaults**

When you press  $\leq$  Enter $>$  on this item, you get confirmation dialog box with a message similar to:

Load Standard Defaults (Y/N)? N

Pressing  $\langle Y \rangle$  loads the BIOS default values for the most stable, minimal-performance system operations.

#### **Load Optimized Defaults**

When you press  $\langle$  Enter $\rangle$  on this item, you get a confirmation dialog box with a message similar to:

Load Optimized Defaults (Y/N)? N

Pressing  $\langle Y \rangle$  loads the default values that are factory settings for optimal performance system operations.

## **3-13 Set Supervisor/User Password**

You can set either supervisor or user password, or both of them. The differences are:

**Supervisor password:** Can enter and change the options of the setup menus.

User password: Can only enter but do not have the right to change the options of the setup menus. When you select this function, the following message will appear at the center of the screen to assist you in creating a password.

#### **ENTER PASSWORD:**

Type the password, up to eight characters in length, and press  $\lt$  Enter $\gt$ . The password typed now will clear any previously entered password from CMOS memory. You will be asked to confirm the password. Type the password again and press  $\lt$  Enter $\gt$ . You may also press  $\langle$  Esc $\rangle$  to abort the selection and not enter a password.

To disable a password, just press  $\langle$  Enter $\rangle$  when you are prompted to enter the password. A message will confirm that the password will be disabled. Once the password is disabled, the system will boot and you can enter Setup freely.

#### **PASSWORD DISABLED.**

When a password has been enabled, you will be prompted to enter it every time you try to enter Setup. This prevents an unauthorized person from changing any part of your system configuration.

Additionally, when a password is enabled, you can also require the BIOS to request a password every time your system is rebooted. This would prevent unauthorized use of your computer.

You determine when the password is required within the BIOS Features Setup Menu and its Security option. If the Security option is set to "System", the password will be required both at boot and at entry to Setup. If set to "Setup", prompting only occurs when trying to enter Setup.

## 驅動程式和附贈軟體的安裝

MAGIC INSTALL

MAGIC INSTALL

## 支援 **WINDOWS 95/98/98SE/NT4.0/2000** 的 **MAGIC INSTALL**

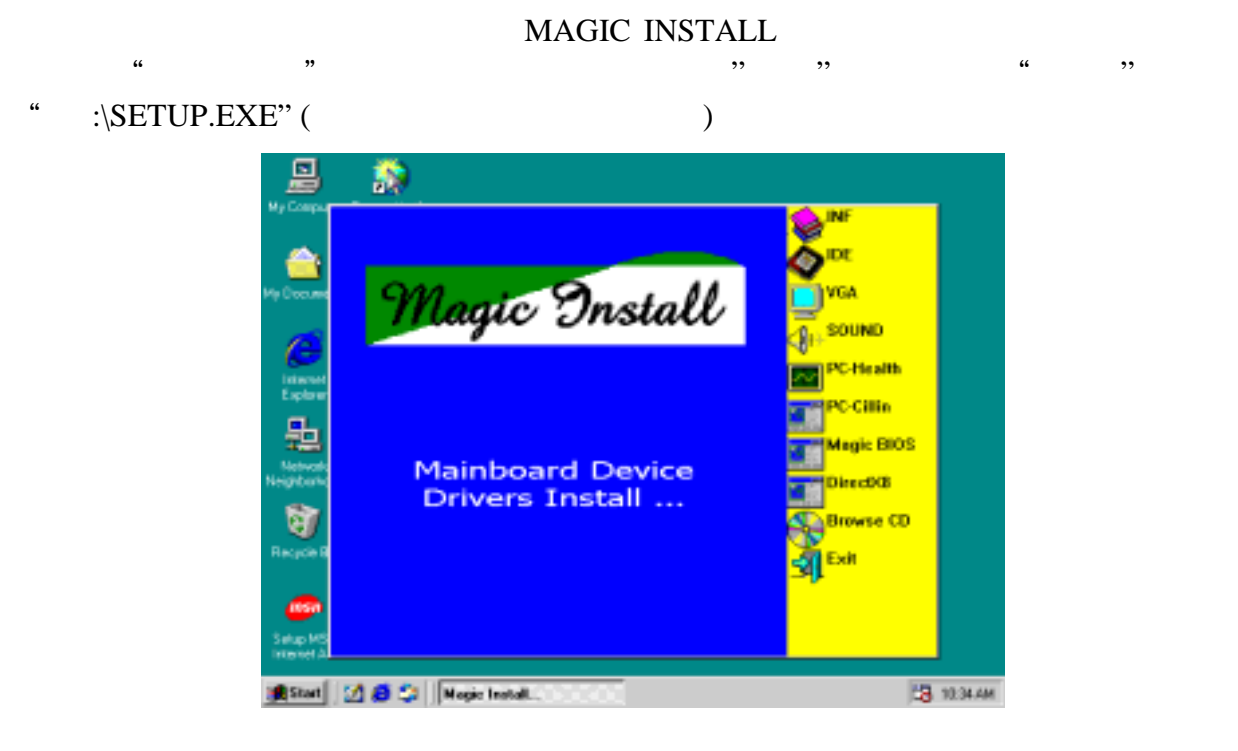

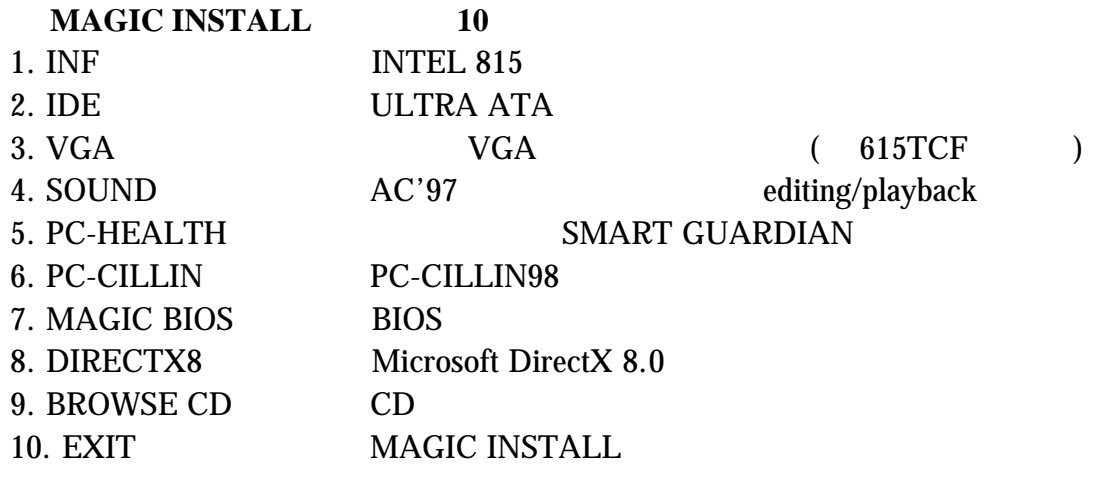

## **4-1 INF** 安裝 **INTEL 815** 晶片組驅動程式

 $\begin{array}{lllllllllllllllllll} \end{array}$  ( where  $\begin{array}{lllllllll} \begin{array}{lllllllll} \hline \end{array}$ 

#### UNKNOWN DEVICE INF

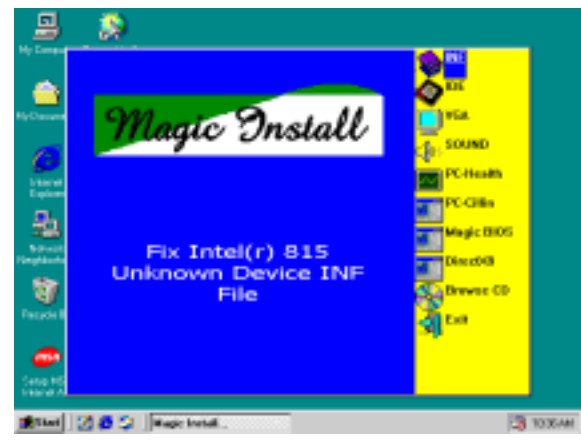

1. MAGIC INSTALL **INF** 2.

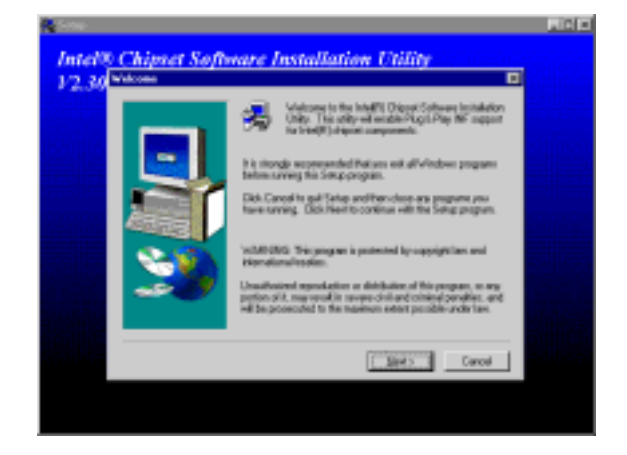

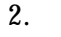

NEXT

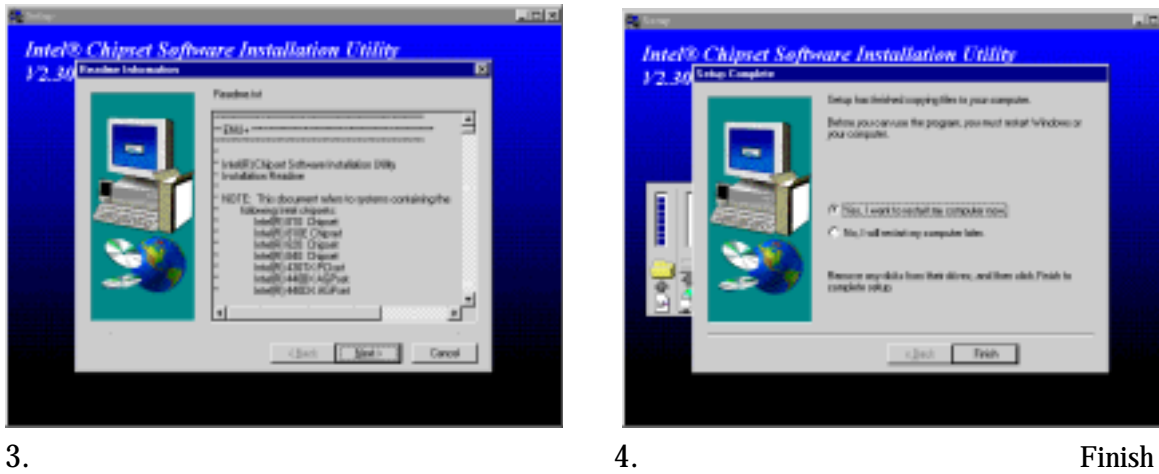

NEXT

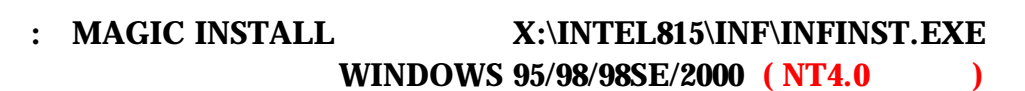

## **4-2 IDE**  Intel ULTRA ATA Storage

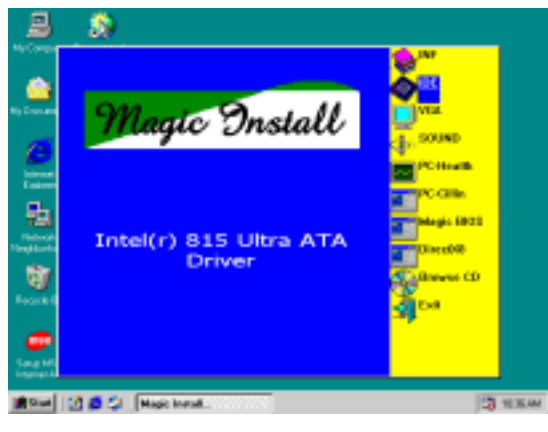

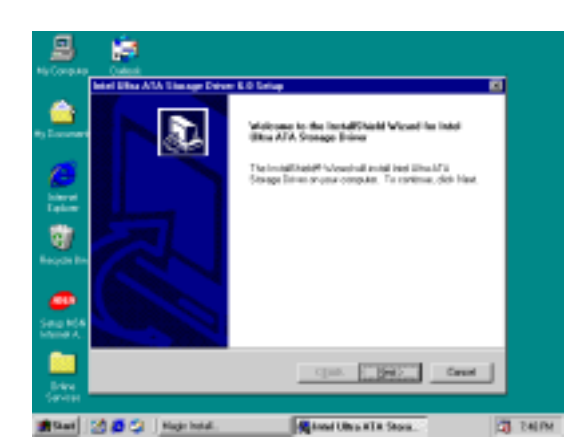

1. MAGIC INSTALL **IDE** 2. INTEL Ultra ATA Storage Wizard NEXT

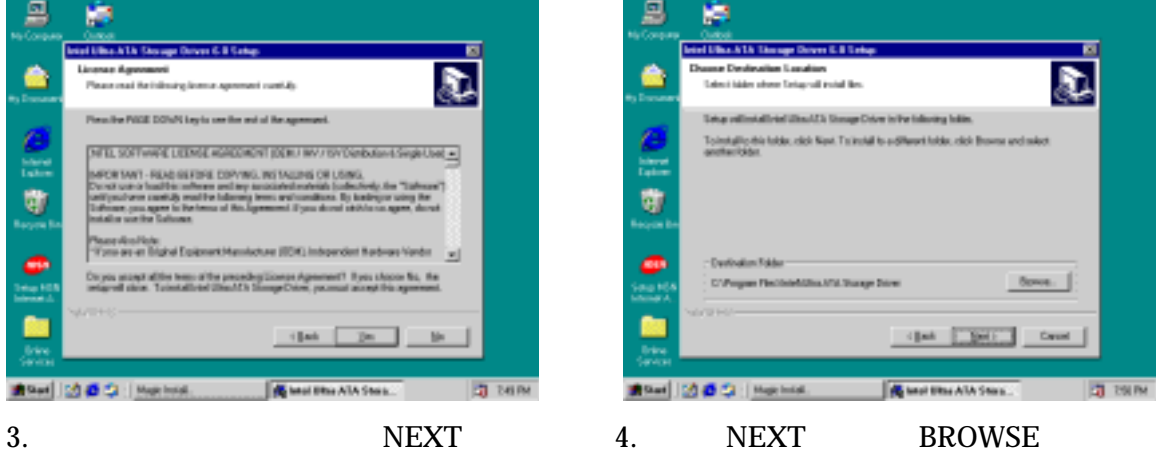

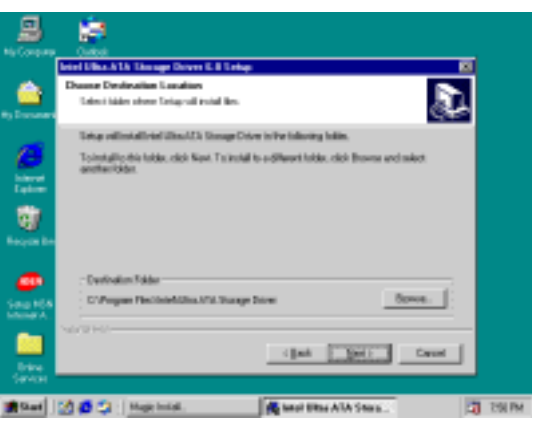

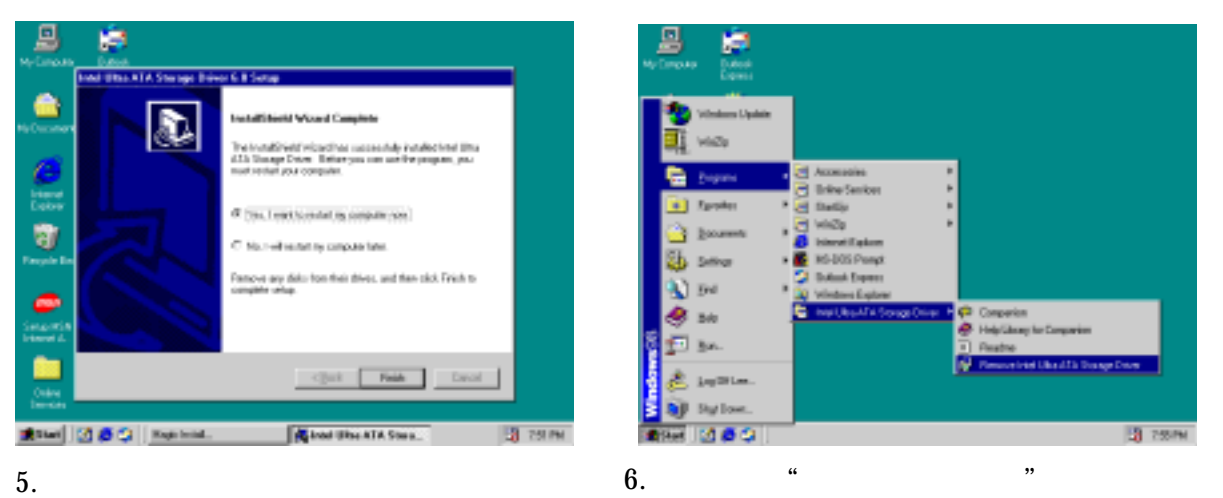

Finish

#### 注意**:** 此驅動程式的路徑為 **X:\INTEL815\Ide\SETUP.EXE** 此驅動程式支援 **WINDOWS 95/98/98SE/NT4.0/2000**

4-3 VGA 安裝內建式 VGA 驅動程式 ( 615TCF )

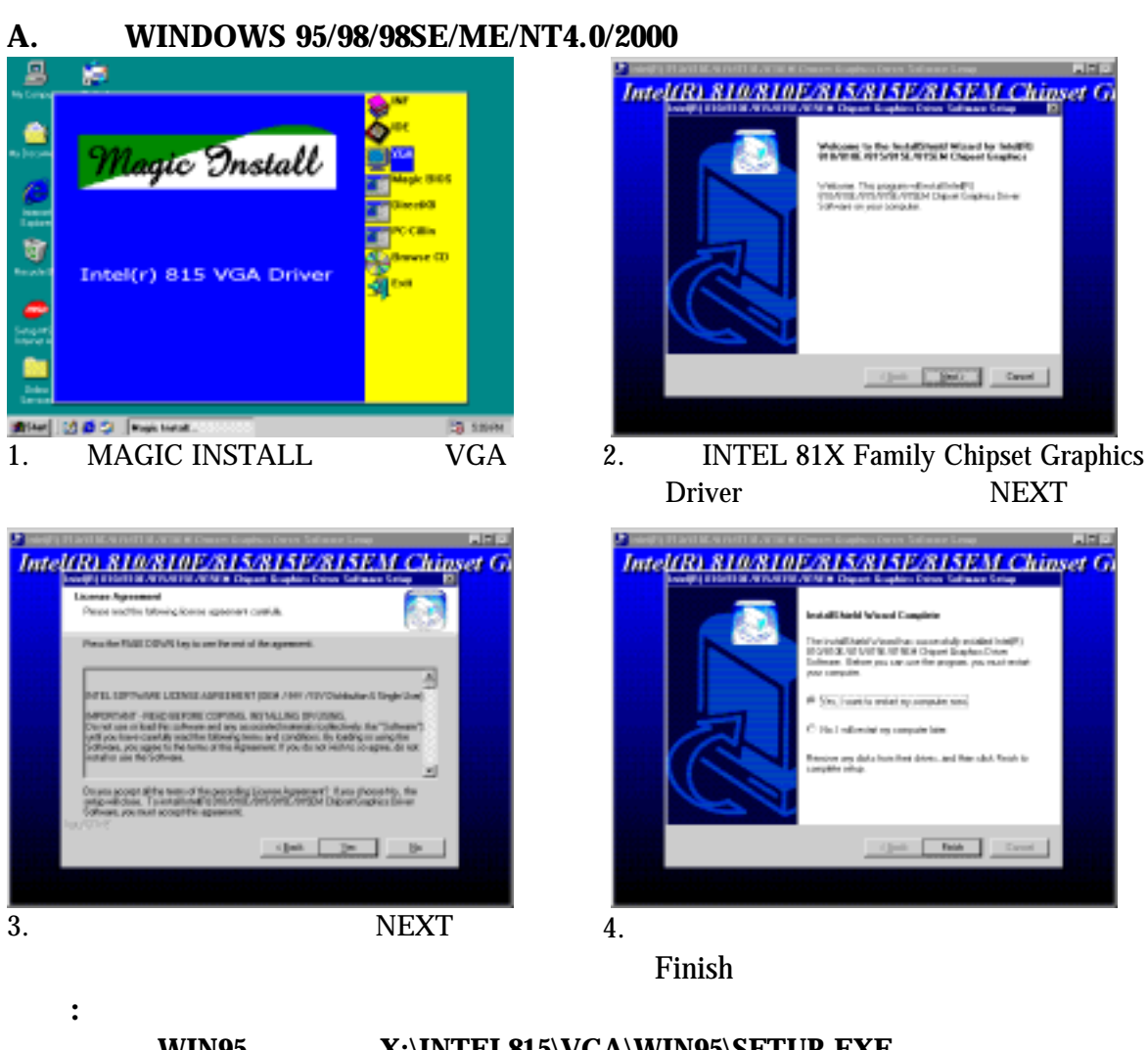

**WIN95** 的路徑為 **X:\INTEL815\VGA\WIN95\SETUP.EXE WIN98 WIN98SE X:\INTEL815\VGA\WIN9X\SETUP.EXE NT4.0 X:\INTEL815\VGA\NT40\SETUP.EXE** Windows 2000 **X:\INTEL815\VGA\WIN2K\SETUP.EXE** 

## **4-4** 安裝 **AC97** 音效卡驅動程式和 **editing/playback** 程式

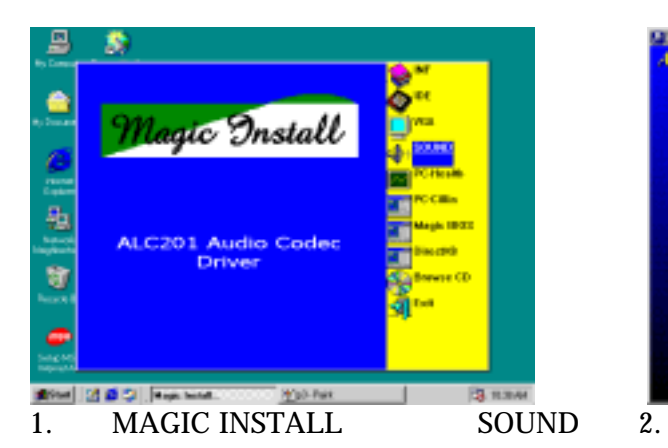

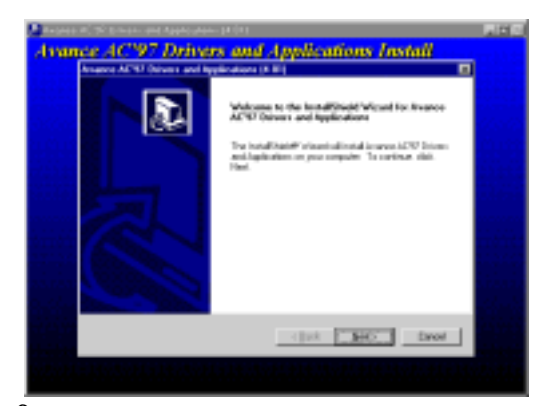

**France AC97 Audio Drivers and Applications Install** 

et rindigitie

F Sys. Leart to order by computer and

**T-Past** 

- " $OK"$
- "NEXT"

ID.

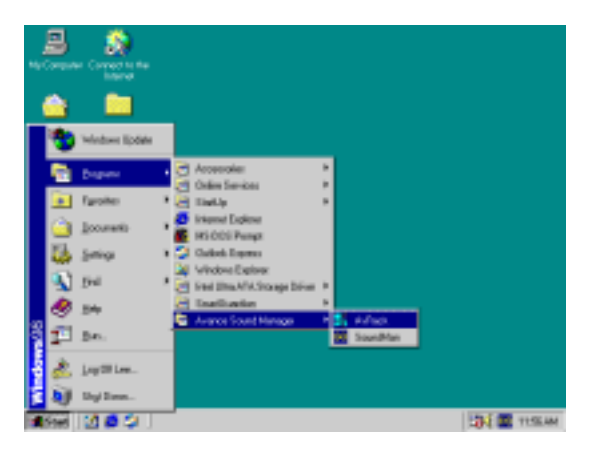

3. **4 A SE A SE A SERVICE 2018 19:33 A SERVICE 2019 12:33 A SERVICE 2019 12:33 A SERVICE 2019 12:34 A SERVICE 2019 12:44** 

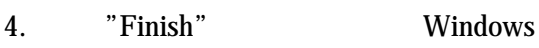

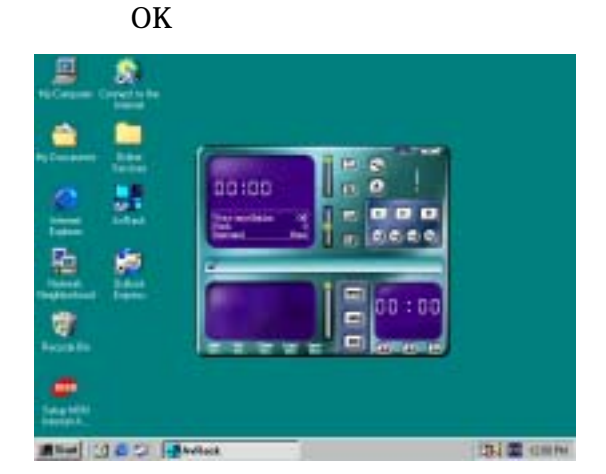

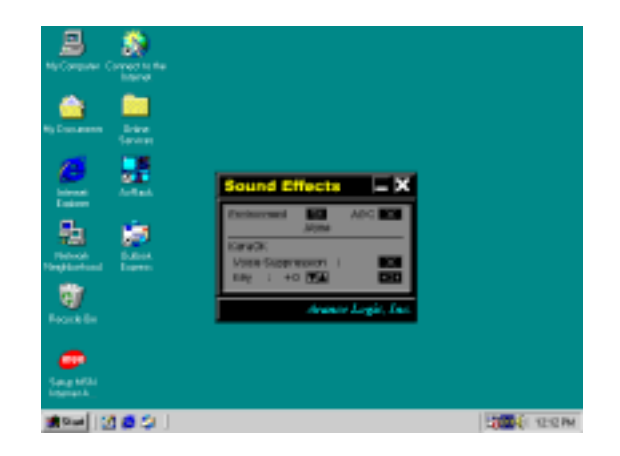

 $:$  **MAGIC INSTALL** WINDOWS 95/98/98SE/ME/NT4.0/2000 **X:\CODEC\ALC201\SETUP.EXE** 

## **4-5 PC-HEALTH** 安裝硬體監控程式 **SMART GUARDIAN**

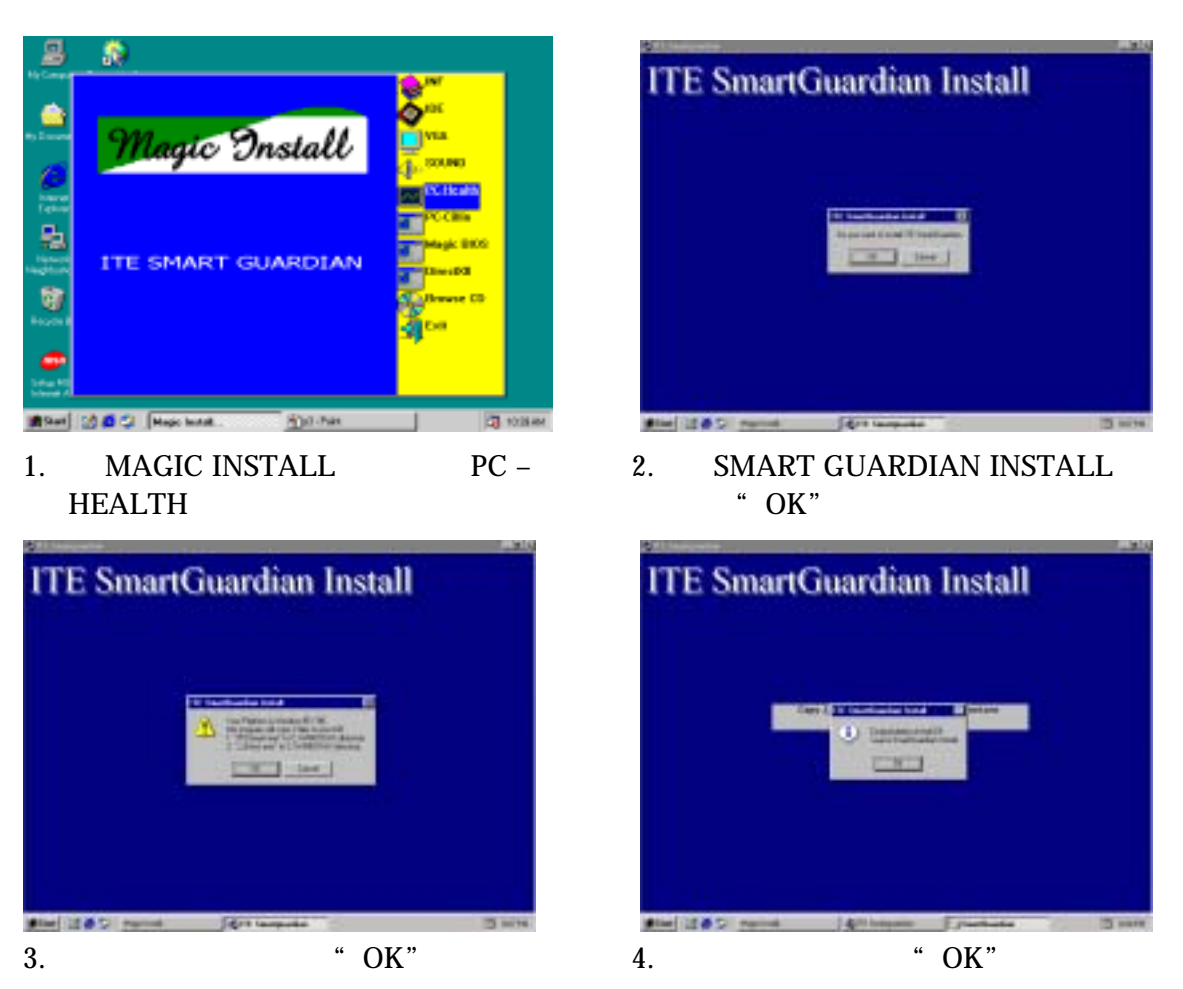

**NOTE: MAGIC INSTALL will auto detect file path X:\INTEL815\HEALTH\SETUP.EXE This driver supports WINDOWS 95/98/98SE/NT4.0/2000** 

## **4-6 PC-CILLIN** 安裝 **PC-CILLIN 2000** 防病毒程式

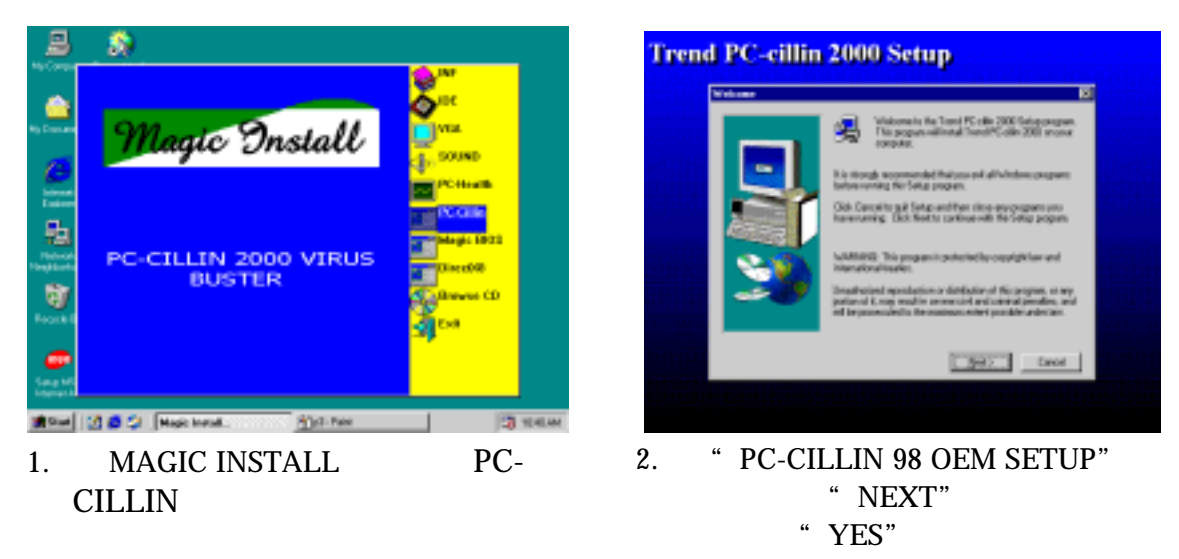

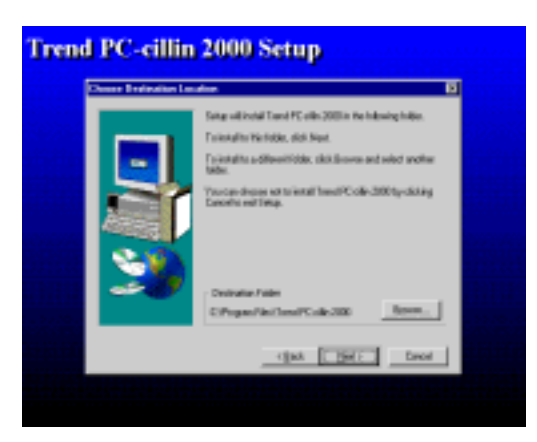

3. 單擊"NEXT" 或選"BROWSE" 改變安

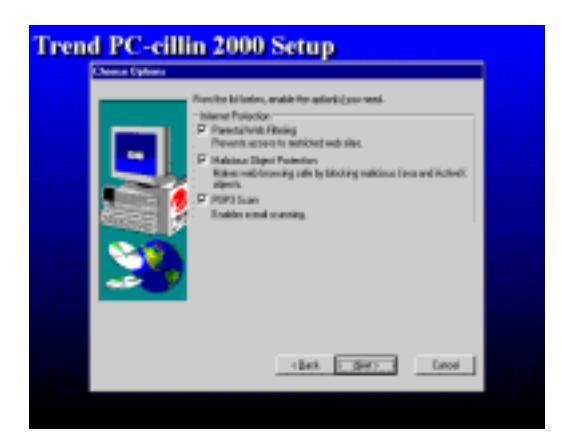

4. NEXT

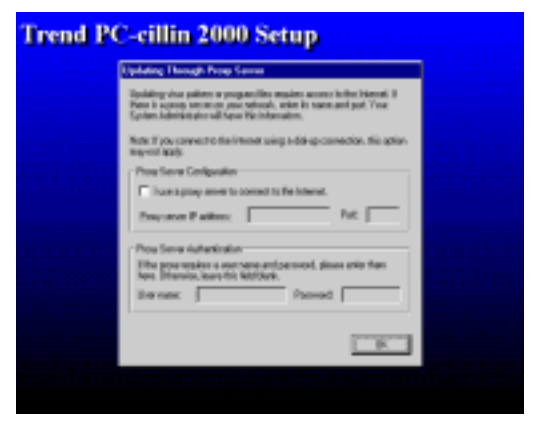

- 
- 5. OK Proxy Server,

 $\parallel$ 

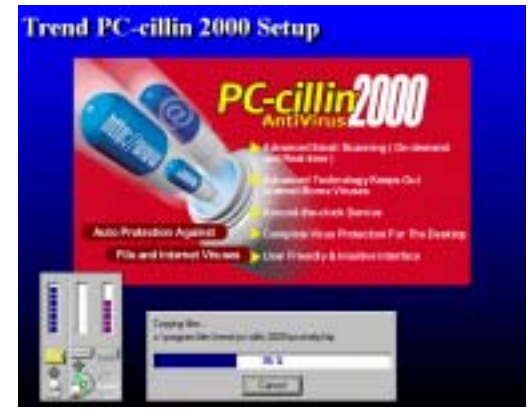

6. **\*** Next"

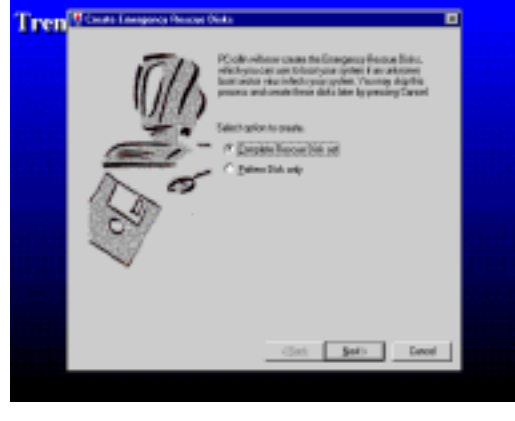

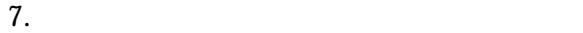

1.44MB

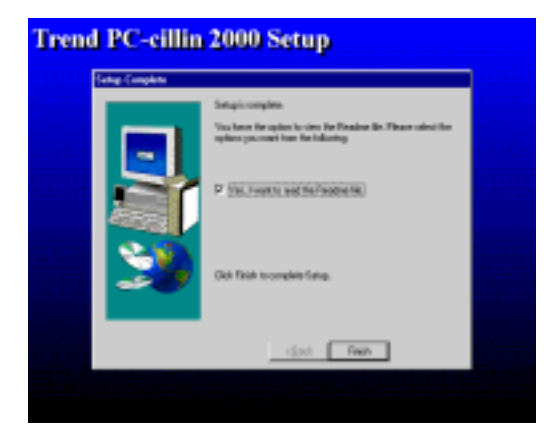

8. **\*** Finish"

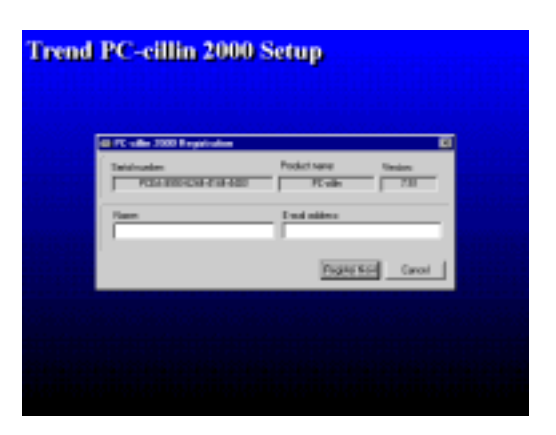

9. E-mail PC-cillin 2000 "Cancel"

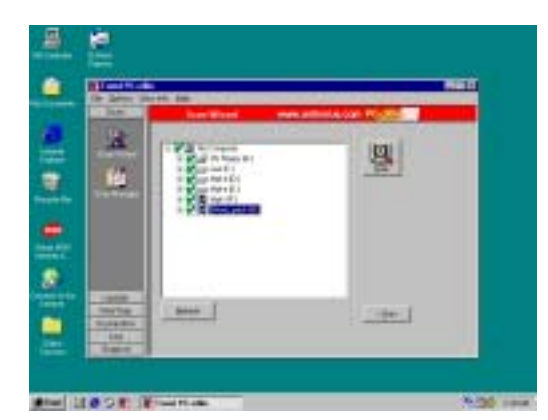

10. PC-cillin 2000 " update"

"Auto refresh"

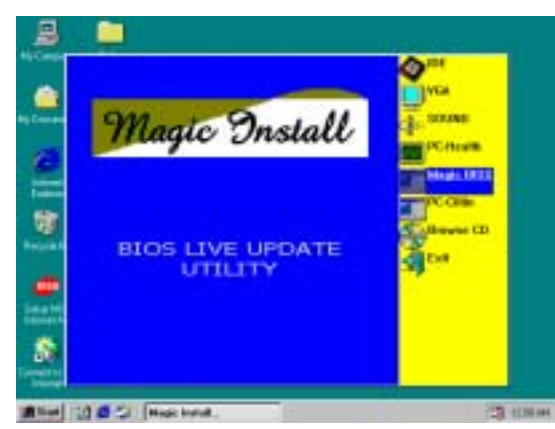

1. MAGIC INSTALL Magic BIOS

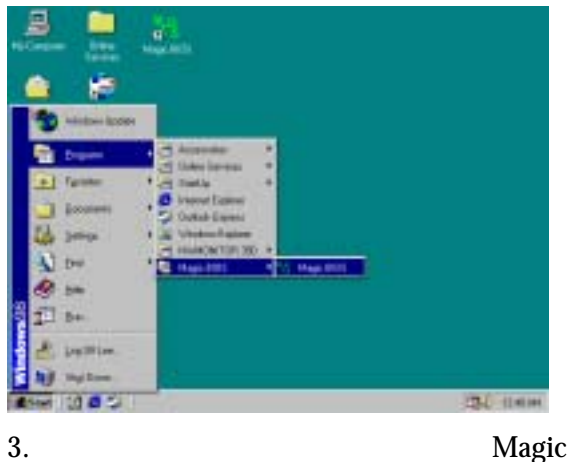

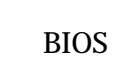

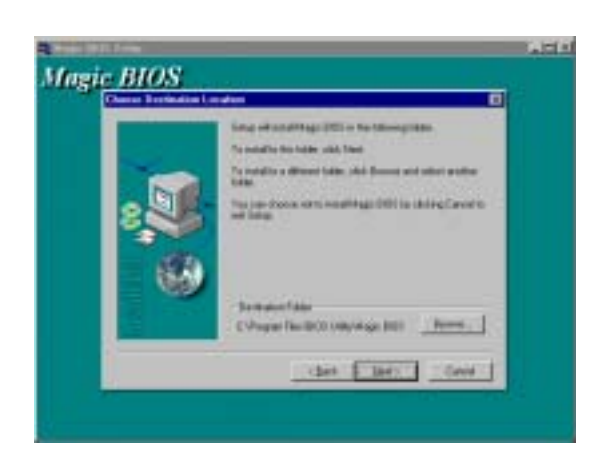

2. Magic BIOS **NEXT** 

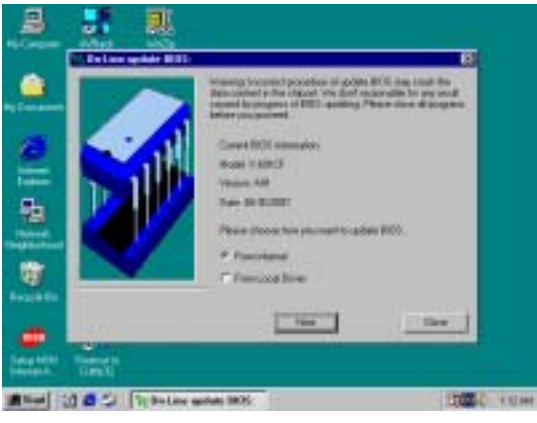

4. Magic BIOS

**BIOS** 

## **4-7 MAGIC BIOS BIOS**

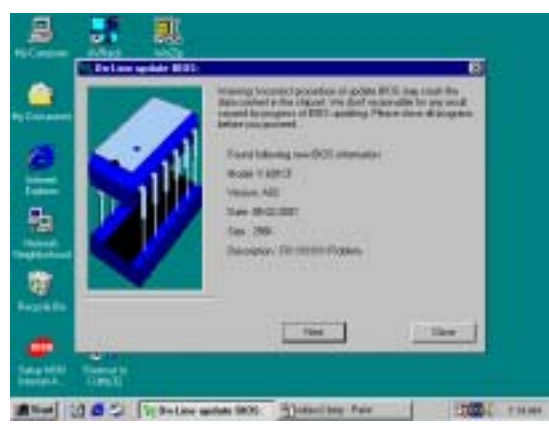

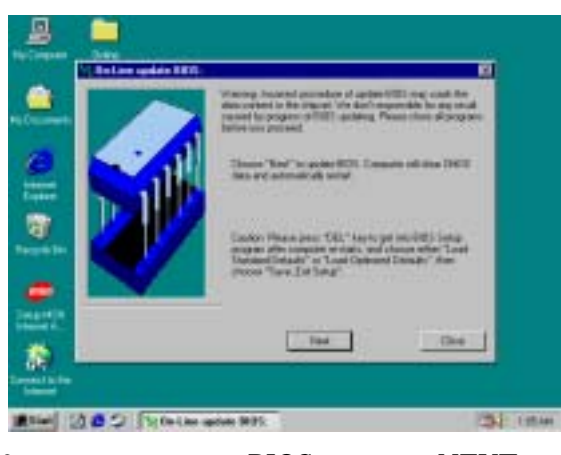

5. BIOS **BIOS** 

 $No$ 

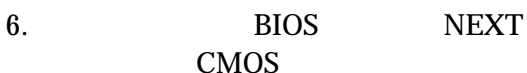

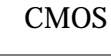

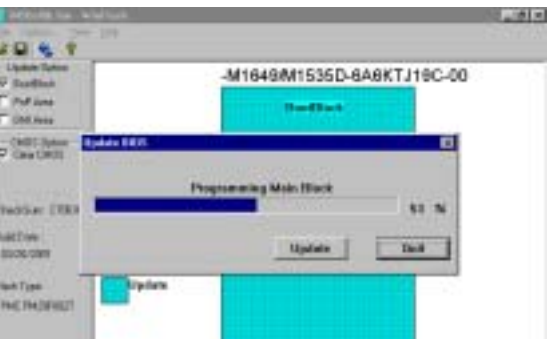

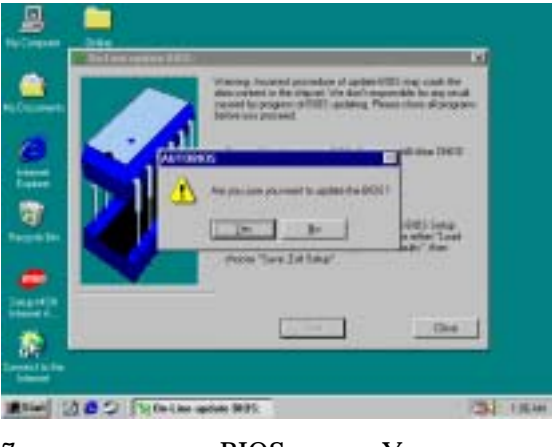

7. BIOS Yes

8. BIOS BIOS CMOS

**SENIOR RE** 

150.45

**252 1244** 

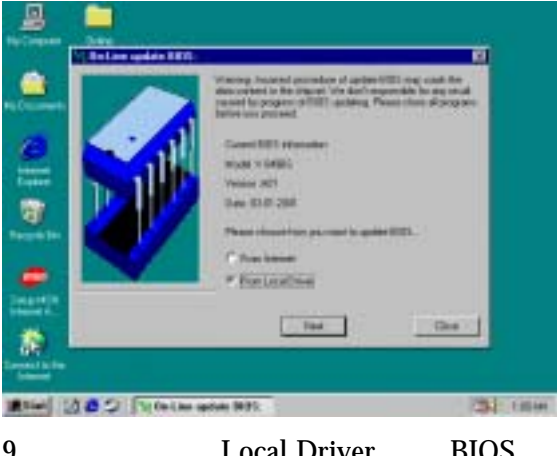

9. **Local Driver BIOS BIOS** 

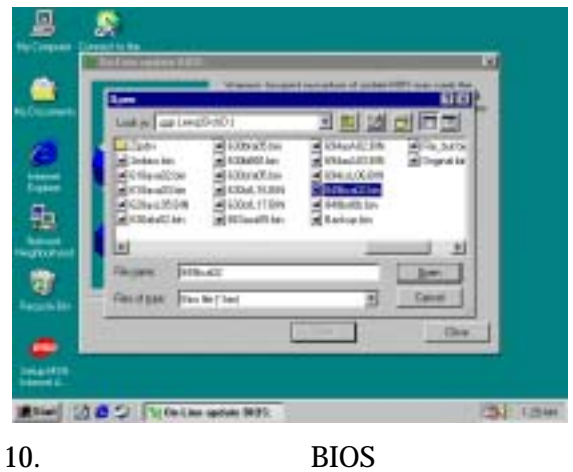

BIOS

## **4-8 Microsoft DirectX 8.0**

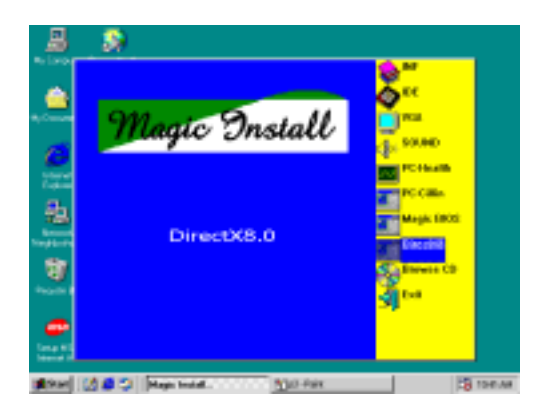

## **4-9** 如何使用 **ALSRACK EDITING & PLAYBACK** 播放程式

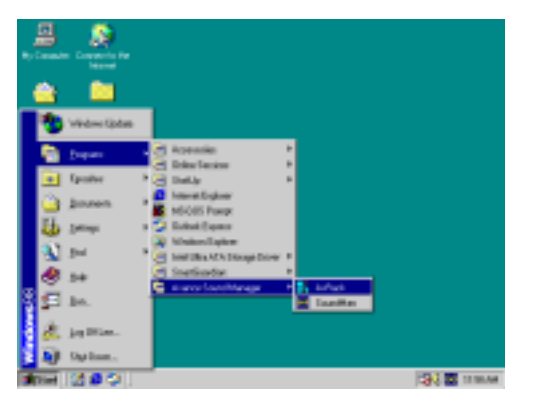

1.  $\frac{4}{7}$  / /AVANCE MEDIA PLAYER/ALSRACK" ALSRACK

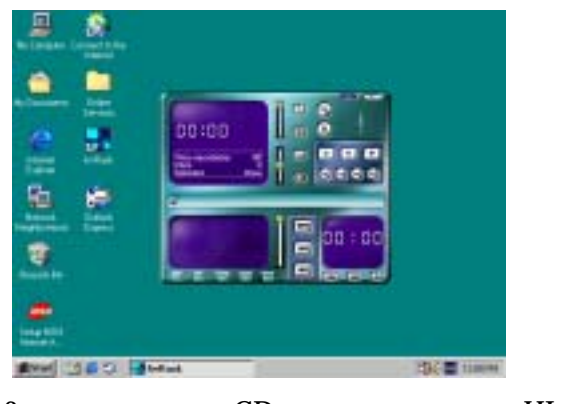

 $2.$  CD  $HH-FI$ 立體聲系統相媲美,也能播放 \*.WAV  $*$ .MID  $*$ .MP3  $*$ .MPG

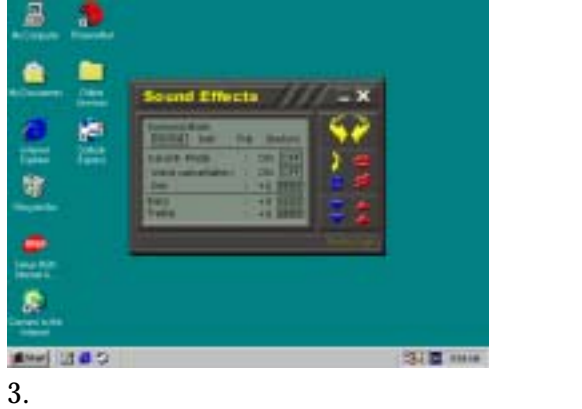

KARAOK 8

 $\overline{\textbf{8}}$ 

要點: 改變選項之後 聲音效果也會隨之改變 使用者必須重新設定全部選項以取得

原來的聲音效果。

## **4-10** 怎樣使用 **PC-HEALTH**

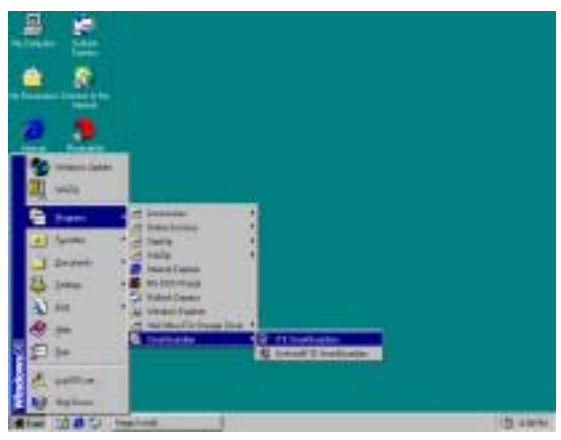

1.  $\frac{4}{7}$  / /AVANCE MEDIA PLAYER/ SMART GUARDIAN ITE SMART GUARDIAN"

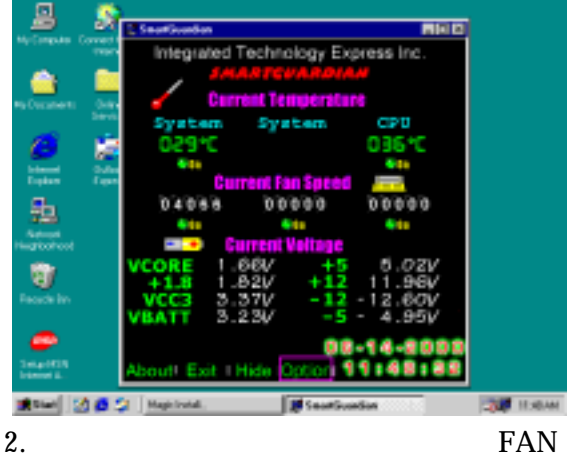

SPEED ( ) VOLTAGE ( ) TEMPERATURE ()

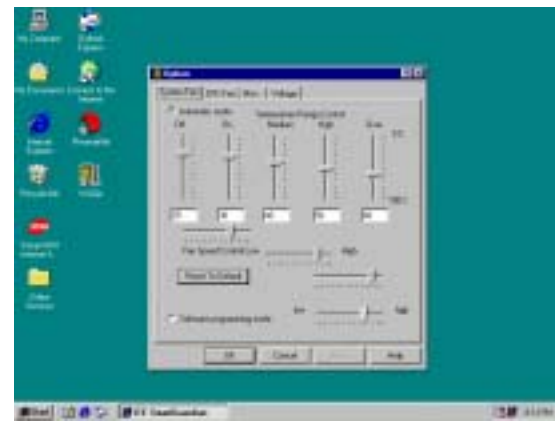

3. "OPTION"

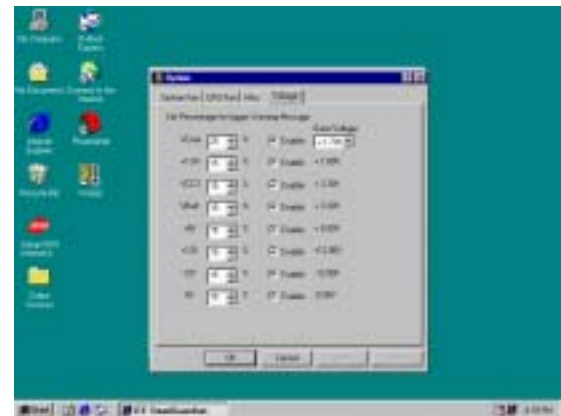

İ

## **4-11** 如何關閉內建式音效卡

BIOS SETUP INTEGRATE PERIPHERALS ON-CHIP DEVICE FUNCTION AC97 AUDIO PAGE DOWN Disable

## **4-12** 怎樣更新 **BIOS**

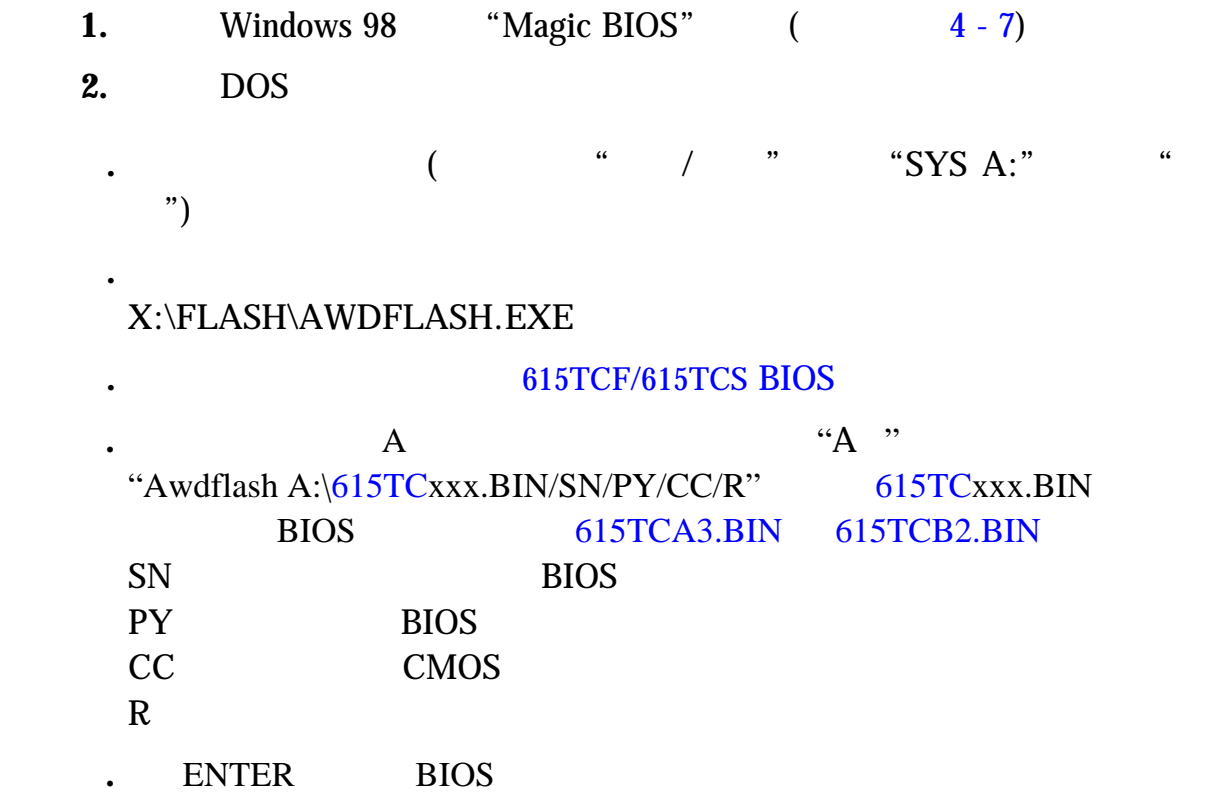